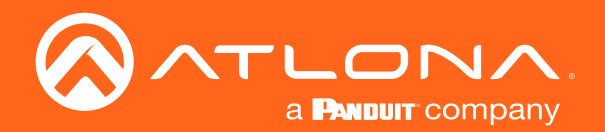

# HDBaseT<sup>™</sup> Scaler with HDMI and Analog Audio Outputs Ethernet-Enabled

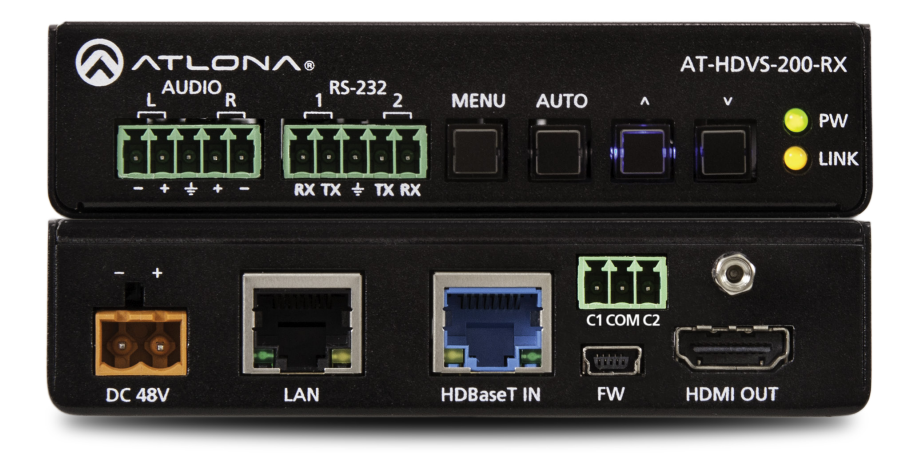

Atlona Manuals<br>**Scalers** AT-HDVS-200-RX

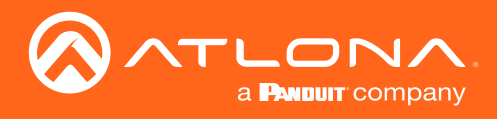

# Version Information

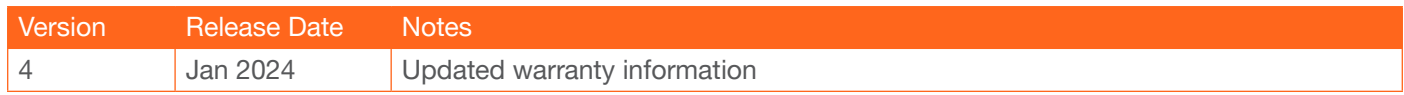

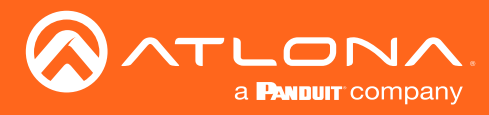

## Sales, Marketing, and Customer Support

### Main Office

Atlona Incorporated 70 Daggett Drive San Jose, CA 95134 United States

Office: +1.408.962.0515

Sales and Customer Service Hours Monday - Friday: 6:00 a.m. - 4:30 p.m. (PST)

<https://atlona.com/>

#### International Headquarters

Atlona International AG Tödistrasse 18 8002 Zürich **Switzerland** 

Office: +41.43.508.4321

Sales and Customer Service Hours Monday - Friday: 09:00 - 17:00 (UTC +1)

## Operating Notes

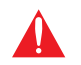

IMPORTANT: Visit http://www.atlona.com/product/AT-HDVS-200-RX for the latest firmware updates and User Manual.

• Consumer Electronics Control (CEC): Atlona has confirmed proper CEC functionality with several current models of Samsung, Panasonic, and Sony displays. However, it is not guaranteed that CEC will work with all displays. Many manufacturers do not support the CEC "off" command, and older displays use proprietary commands. Atlona only supports displays that use the CEC command structure defined in HDMI 1.2a. It is recommended that dealers request an evaluation product from Atlona, before designing a system using the CEC protocol. If this is not possible, then other control methods will need to be considered, in order to control displays using Atlona products.

## Warranty

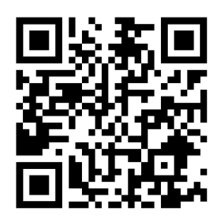

To view the product warranty, use the following link or QR code:

<https://atlona.com/warranty/>.

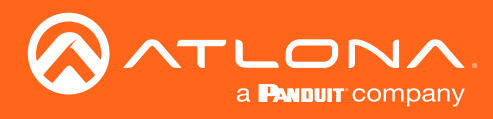

# Safety and Certification

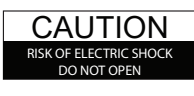

CAUTION: TO REDUCT THE RISK OF ELECTRIC SHOCK DO NOT OPEN ENCLOSURE OR EXPOSE TO RAIN OR MOISTURE. NO USER-SERVICEABLE PARTS INSIDE REFER SERVICING TO QUALIFIED SERVICE PERSONNEL.

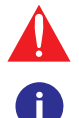

The exclamation point within an equilateral triangle is intended to alert the user to the presence of important operating and maintenance instructions in the literature accompanying the product.

The information bubble is intended to alert the user to helpful or optional operational instructions in the literature accompanying the product.

- 1. Read these instructions.
- 2. Keep these instructions.
- 3. Heed all warnings.
- 4. Follow all instructions.
- 5. Do not use this product near water.
- 6. Clean only with a dry cloth.
- 7. Do not block any ventilation openings. Install in accordance with the manufacturer's instructions.
- 8. Do not install or place this product near any heat sources such as radiators, heat registers, stoves, or other apparatus (including amplifiers) that produce heat.
- 9. Do not defeat the safety purpose of a polarized or grounding-type plug. A polarized plug has two blades with one wider than the other. A grounding type plug has two blades and a third grounding prong. The wide blade or the third prong are provided for your safety. If the provided plug does not fit into your outlet, consult an electrician for replacement of the obsolete outlet.
- 10. Protect the power cord from being walked on or pinched particularly at plugs, convenience receptacles, and the point where they exit from the product.
- 11. Only use attachments/accessories specified by Atlona.
- 12. To reduce the risk of electric shock and/or damage to this product, never handle or touch this unit or power cord if your hands are wet or damp. Do not expose this product to rain or moisture.
- 13. Unplug this product during lightning storms or when unused for long periods of time.
- 14. Refer all servicing to qualified service personnel. Servicing is required when the product has been damaged in any way, such as power-supply cord or plug is damaged, liquid has been spilled or objects have fallen into the product, the product has been exposed to rain or moisture, does not operate normally, or has been dropped.

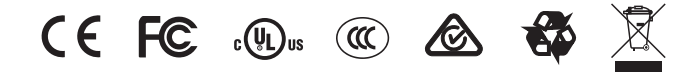

# FCC Compliance

FCC Compliance and Advisory Statement: This hardware device complies with Part 15 of the FCC rules. Operation is subject to the following two conditions: 1) this device may not cause harmful interference, and 2) this device must accept any interference received including interference that may cause undesired operation. This equipment has been tested and found to comply with the limits for a Class A digital device, pursuant to Part 15 of the FCC Rules. These limits are designed to provide reasonable protection against harmful interference in a commercial installation. This equipment generates, uses, and can radiate radio frequency energy and, if not installed or used in accordance with the instructions, may cause harmful interference to radio communications. However there is no guarantee that interference will not occur in a particular installation. If this equipment does cause harmful interference to radio or television reception, which can be determined by turning the equipment off and on, the user is encouraged to try to correct the interference by one or more of the following measures: 1) reorient or relocate the receiving antenna; 2) increase the separation between the equipment and the receiver; 3) connect the equipment to an outlet on a circuit different from that to which the receiver is connected; 4) consult the dealer or an experienced radio/TV technician for help. Any changes or modifications not expressly approved by the party responsible for compliance could void the user's authority to operate the equipment. Where shielded interface cables have been provided with the product or specified additional components or accessories elsewhere defined to be used with the installation of the product, they must be used in order to ensure compliance with FCC regulations.

# Copyright, Trademark, and Registration

© 2024 Atlona Inc. All rights reserved. "Atlona" and the Atlona logo are registered trademarks of Atlona Inc. Pricing, specifications and availability subject to change without notice. Actual products, product images, and online product images may vary from images shown here.

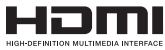

The terms HDMI, HDMI High-Definition Multimedia Interface, HDMI trade dress and the HDMI Logos are trademarks or registered trademarks of HDMI Licensing Administrator, Inc.

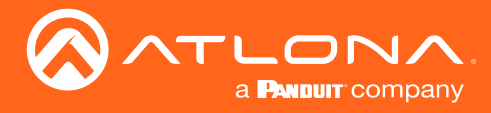

# Table of Contents

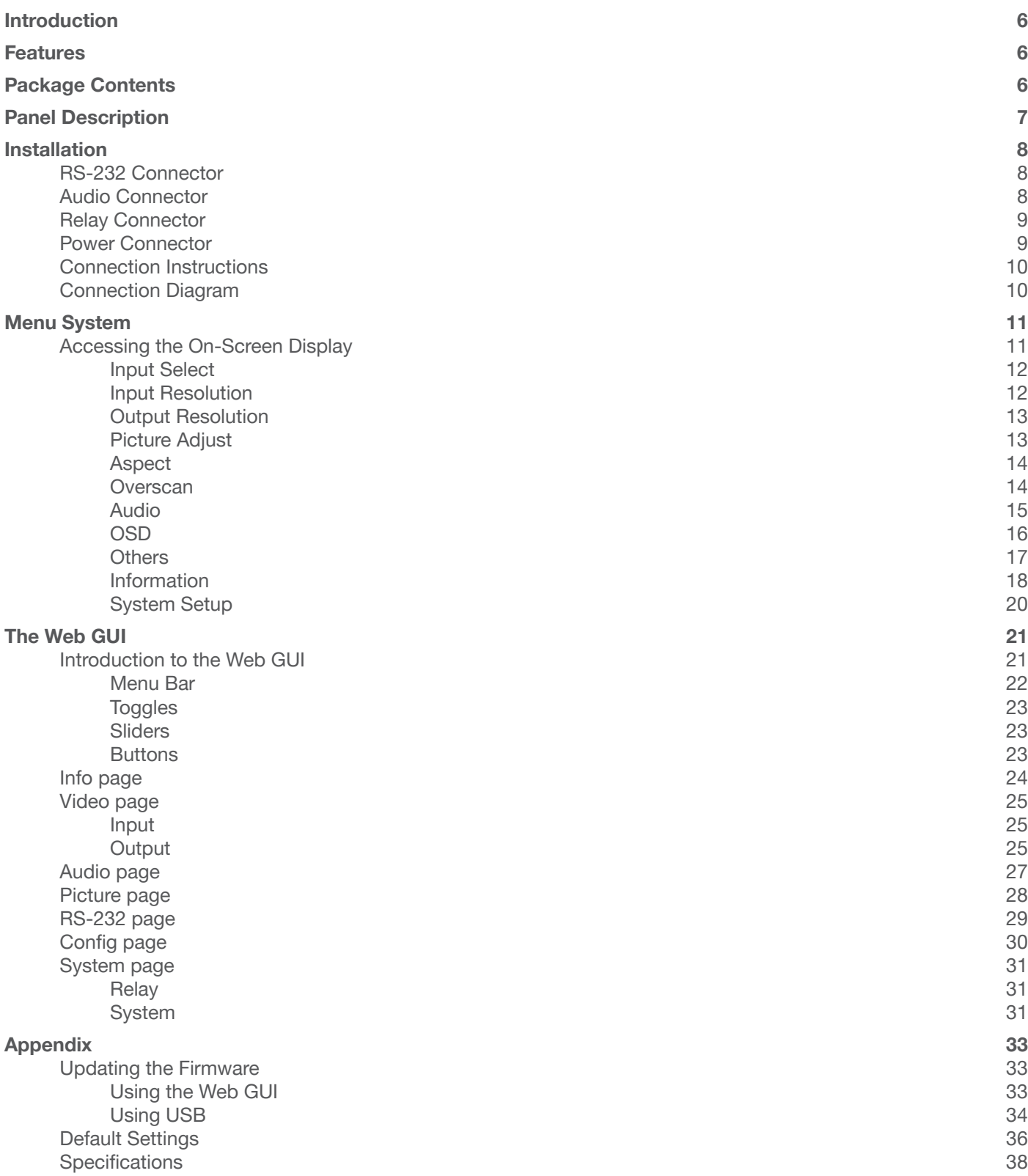

<span id="page-5-0"></span>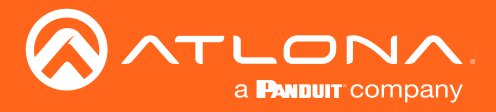

# Introduction

The Atlona AT-HDVS-200-RX is an HDBaseT receiver and HD scaler for video signals up to 1080p, plus embedded audio, control, and Ethernet over distances up to 330 feet (100 meters). The HDVS-200-RX is designed for use with the HDVS-200-TX switching transmitters, but can also be used with Atlona switchers, matrix switchers, and distribution amplifiers with HDBaseT outputs. The HDVS-200-TX and HDVS-200-RX together serve as a compact, automated AV system with the convenience of automatic input selection, display control, and HD scaling. The HDVS-200-RX remotely powers the HDVS-200-TX through Power over Ethernet (PoE).

The HDVS-200-RX offers advanced scaling capabilities including image adjustment capability, and a feature for automatically matching incoming signals to the display's native resolution. Integrated scaling and video processing help optimize image quality and switching performance. This receiver also features audio de-embedding, and thirdparty TCP/IP and RS-232 control of the scaler and display. Additionally, the HDVS-200-RX includes contact closure ports for controlling a motorized screen or display lift.

# **Features**

- HD video scaler with HDMI® output and input resolution control
- Ideal for an HDVS-200-TX switching transmitter and Atlona HDBaseT-equipped switchers
- HDBaseT<sup>™</sup> receiver for AV, Ethernet, power, and control up to 330 feet (100 meters)
- Automatic display control (when used with the HDVS-200-TX or compatible Atlona switcher)
- TCP/IP and RS-232 scaler and display control
- Contact closure for screen or display lift control
- Audio de-embedding
- Local AC powering PoE (Power over Ethernet) source for HDVS-200-TX
- On-screen display with front panel menu controls

# Package Contents

- 1 x AT-HDVS-200-RX
- 2 x Captive screw connectors, 5-pin
- 1 x Captive screw connectors, 3-pin
- 1 x Captive screw connectors, 2-pin
- 1 x Mounting brackets
- 1 x 48V DC power supply
- 1 x Installation Guide

<span id="page-6-0"></span>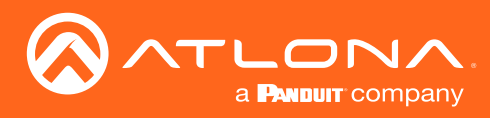

# Panel Description

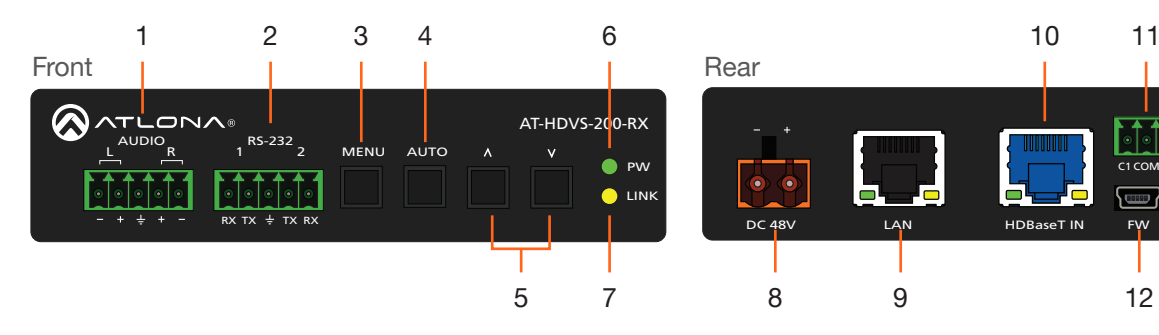

### 1 AUDIO

Connect the included 5-pin Phoenix block from this connector to an audio amplifier.

### 2 RS-232

Use the included 5-pin captive screw connector to connect up to two RS-232 controllers or automation systems. Port 1 is used for controlling a display or other sink device. Port 2 is used for controlling the AT-HDVS-200-RX.

### 3 MENU

Press this button to display the built-in On-Screen Display (OSD).

### 4 AUTO

Press this button to perform an auto-adjust on VGA signals, connected to the transmitter. This feature automatically corrects the clock and phase of the VGA source.

### 5 Cursor buttons

Press these buttons to select items within the OSD.

### 6 PW

This LED indicator will glow bright green when the scaler is powered.

### 7 LINK

This LED indicator will glow bright amber when a link is established between the transmitter and receiver.

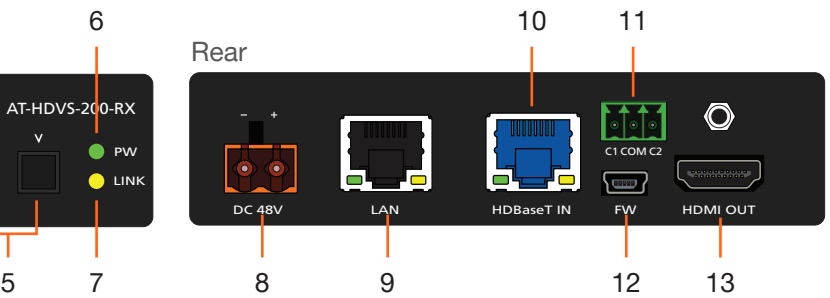

MENU RS-2322

 $\overline{\phantom{a}}$ 

<sup>L</sup> <sup>R</sup> <sup>1</sup> <sup>2</sup> AUDIO

### 8 DC 48V

Connect the included 48V DC power supply to this power receptacle.

### 9 LAN

Connect an Ethernet cable from this port to the network.

### 10 HDBaseT IN

Use an Ethernet cable to connect an HDBaseT PoE transmitter to this port.

### 11 RELAY

Connect the included 3-pin captive screw connector to this port to control screens, drapes, lights, or other devices.

### 12 FW

Connect a mini USB type-B cable to this port to update the firmware. Refer to [Updating the Firmware](#page-32-1)  [\(page 33\)](#page-32-1) for more information.

### 13 HDMI OUT

Connect an HDMI cable from this port to a display or other sink device.

<span id="page-7-0"></span>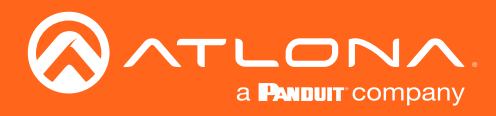

# Installation

## RS-232 Connector

The AT-HDVS-200-RX provides two RS-232 ports. Port 1 is used for controlling a display or other sink device. Port 2 is used to control the AT-HDVS-200-RX. This step is optional.

- 1. Use wire strippers to remove a portion of the cable jacket.
- 2. Remove at least 3/16" (5 mm) from the insulation of the RX, TX, and GND wires.
- 3. Insert the TX, RX, and GND wires into correct terminal on the included Phoenix block. If using non-tinned stranded wire, presss the orange tab, above the terminal, while inserting the exposed wire. Repeat this step for the TX, RX, and GND connections. The illustration below, shows how to connect both RS-232 cables.

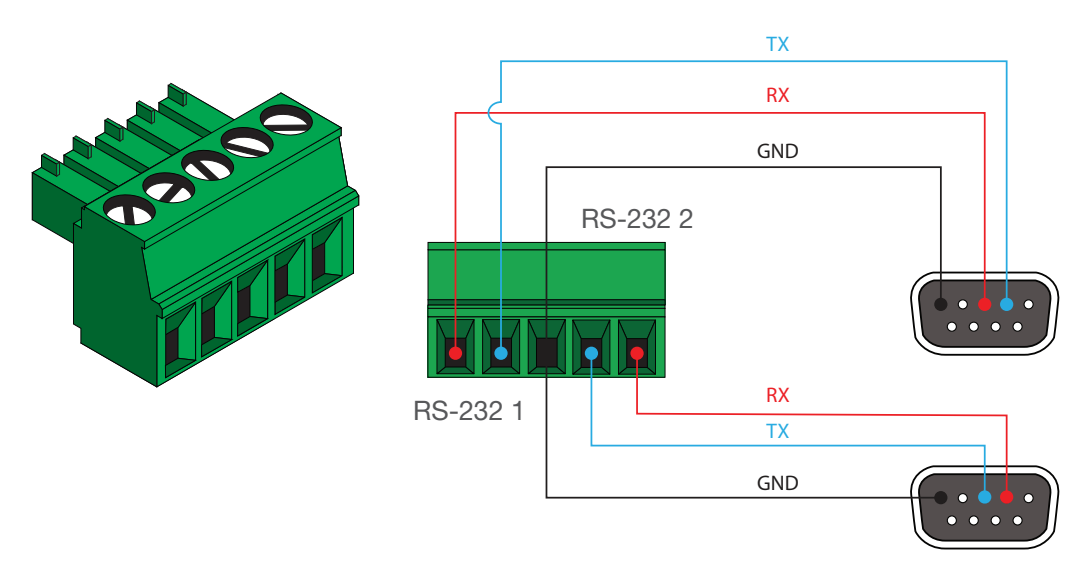

### Audio Connector

The AUDIO OUT connector on the AT-HDVS-200-RX provides the connection of either balanced or unbalanced audio outputs using XLR connectors. Use the included 5-pin Phoenix terminal block.

Balanced audio connections use two signal wires and a ground to minimize interference in audio signals. Unbalanced audio connections use one signal wire and a ground and are used if system components don't support balanced signals.

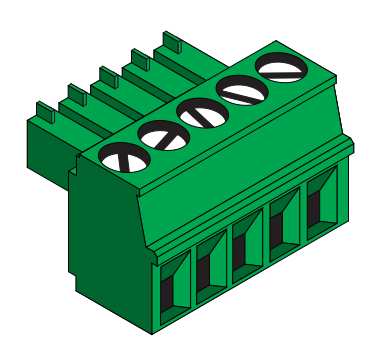

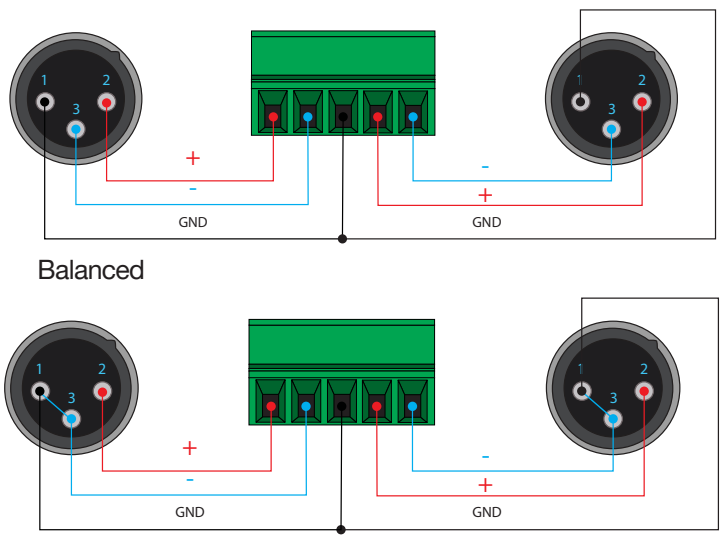

Unbalanced

<span id="page-8-0"></span>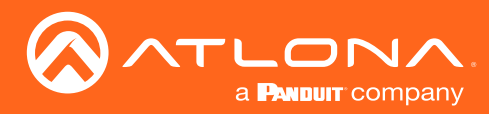

## Relay Connector

The AT-HDVS-200-RX provides a RELAY port, allowing the control of screens, curtains, and other devices. Use a 48 V DC relay with no more than 1 A current draw.

When the AT-HDVS-200-RX is powered-on or rebooted, C1 and C2 are set to the Normally Open (NO) state.

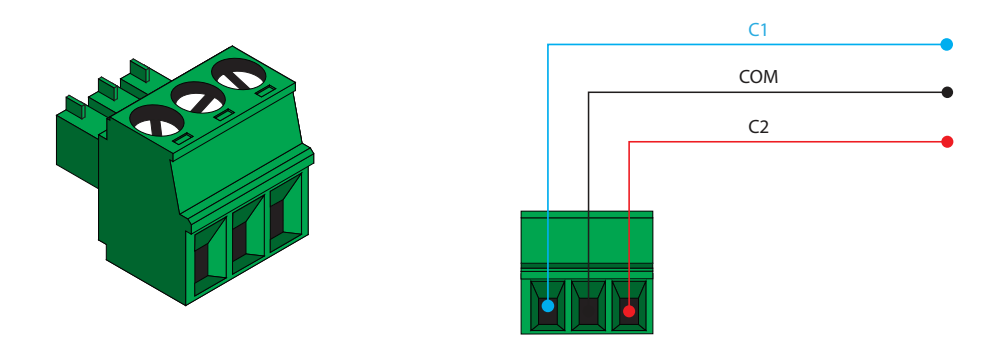

### Power Connector

Locate the included orange Phoenix terminal block and wire the included power supply to the block, as shown below. Do not use high-torque devices, when securing the wires to the Phoenix terminal block, as this may damage the screws and/or block.

- 1. Insert the wires into the correct terminal on the included Phoenix block, as shown below.
- 2. Tighten the screws to secure the wires. Do not use high-torque devices as this may damage the screws and/or connector block.

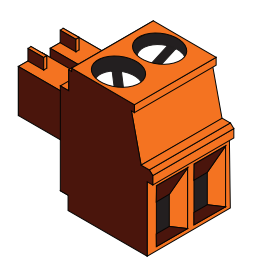

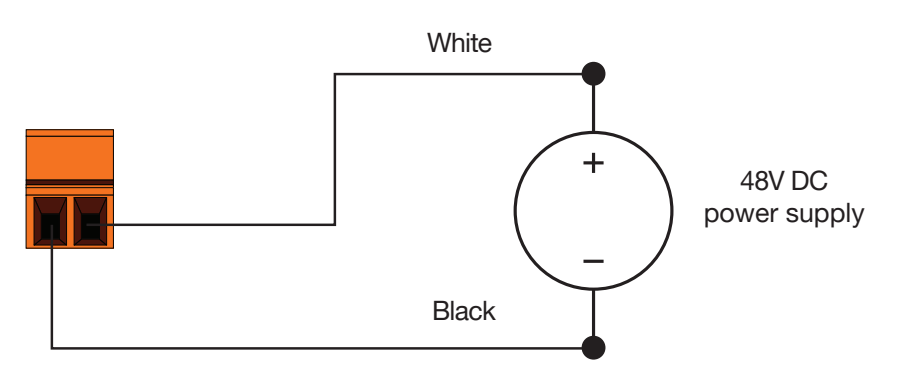

<span id="page-9-0"></span>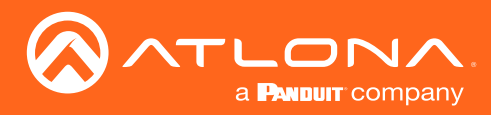

## Connection Instructions

- 1. Use an HDMI cable to connect an HDMI display to the HDMI OUT port on the unit.
- 2. Connect an Ethernet cable, up to 230 feet (70 meters), from the **HDBaseT IN** port on the unit to a PoE-compatible transmitter (not included). Ethernet cables should use EIA/TIA-568B termination.
- 3. Connect an Ethernet cable, up to 330 feet (100 meters), from the LAN port to the network.
- 4. Optionally connect the RS-232 1 port to a display or other sink device. Connect the RS-232 2 port to an automation control system.
- 5. Connect the included power supply to the DC 48V port.

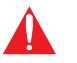

IMPORTANT: The included 48 V DC power supply should always be connected to the AT-HDVS-150-RX, for proper operation.

### Connection Diagram

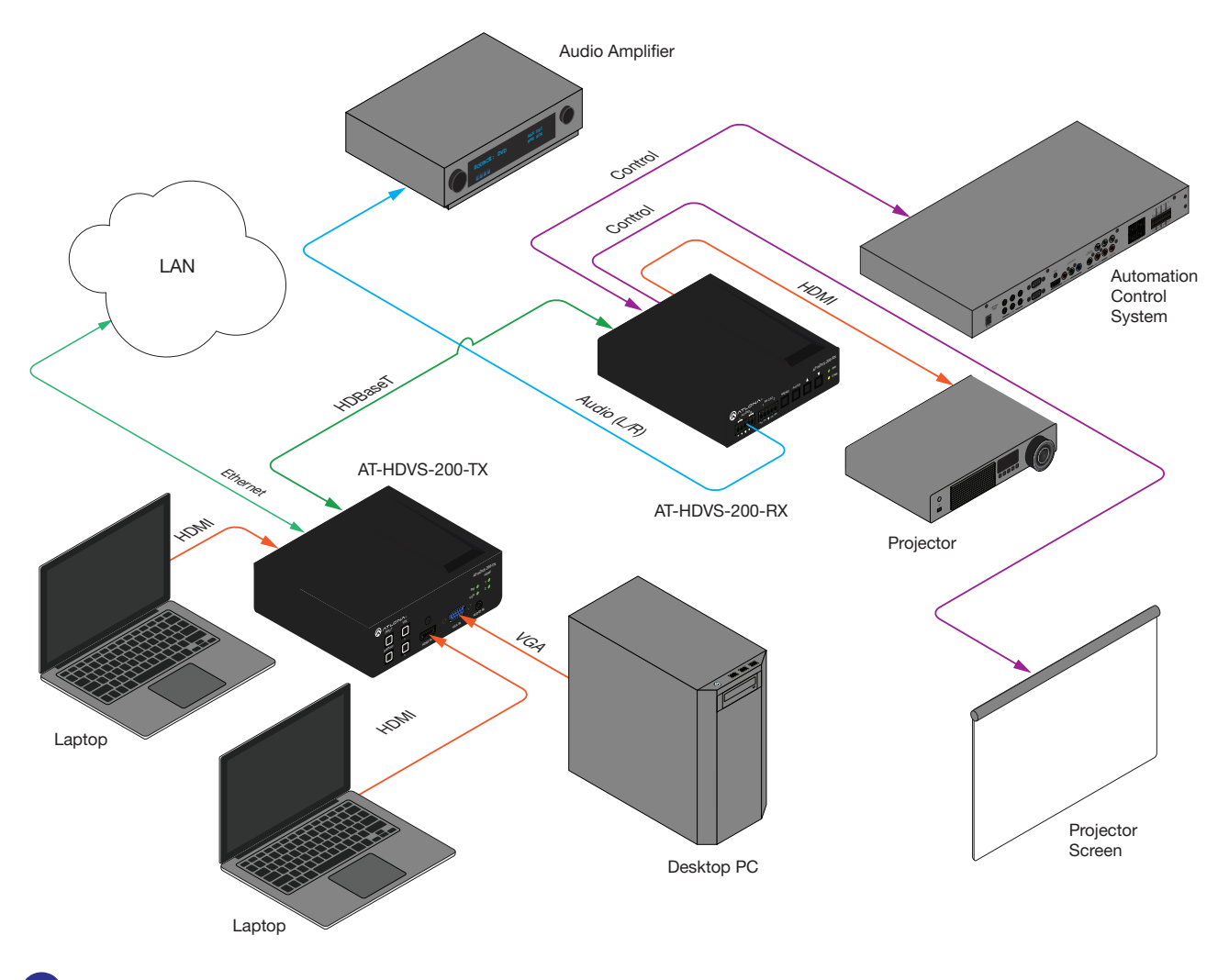

-i NOTE: The AT-HDVS-200-RX is designed to be used with the AT-HDVS-200-TX.

<span id="page-10-0"></span>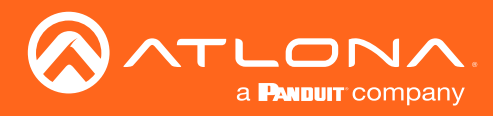

## Accessing the On-Screen Display

The AT-HDVS-200-RX includes a built-in On-Screen Display (OSD) menu system to manage and control all video features.

1. Press and release the MENU button to display the OSD.

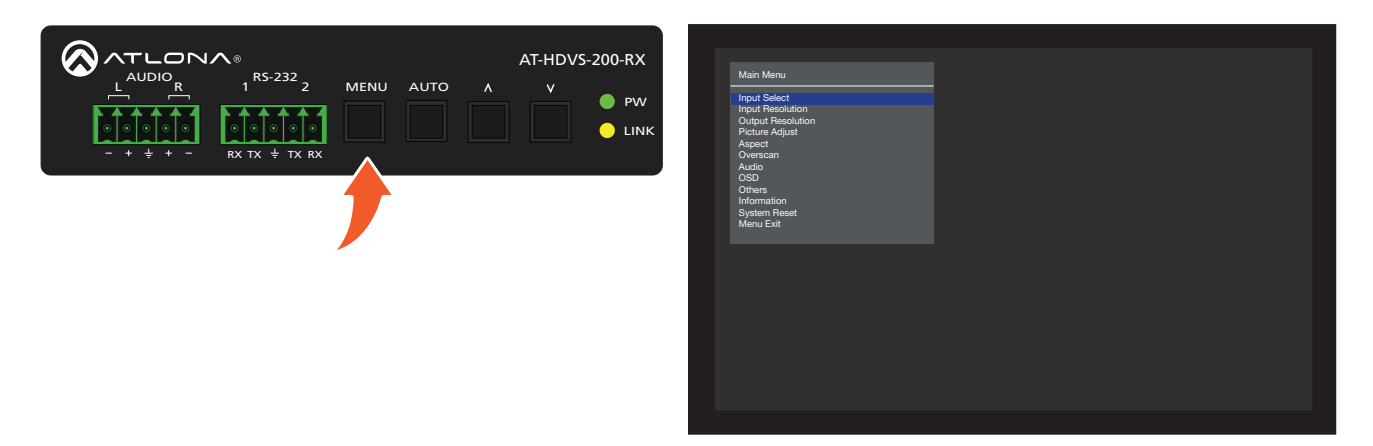

2. Press the UP/DN buttons to highlight the various menu options. The currently selected menu item will be highlighted with a blue cursor bar. Press the UP button to move the cursor up through the menu system and press the DN button to move down.

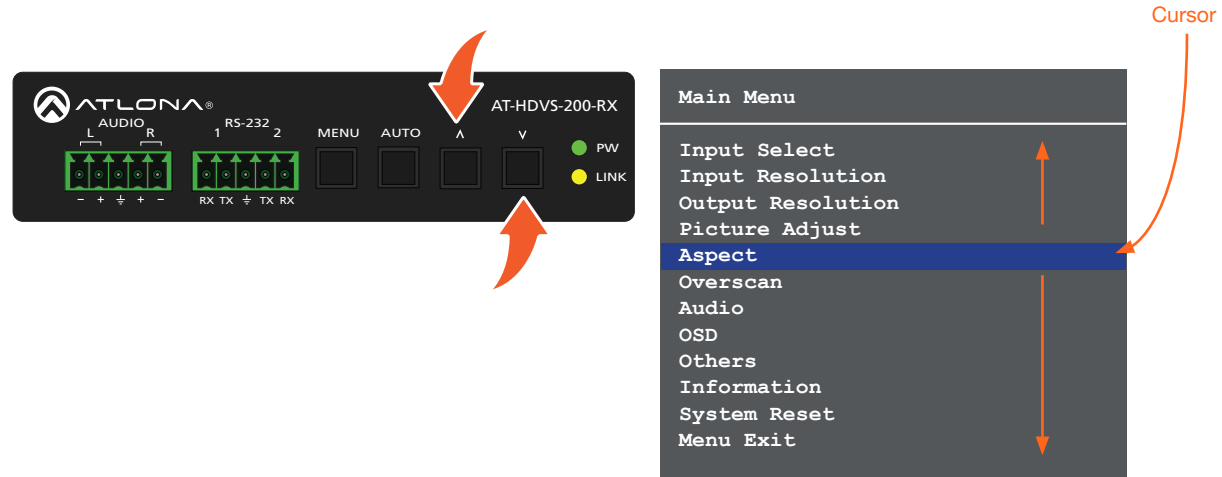

3. Once the desired menu item is highlighted, press the MENU button to access its settings.

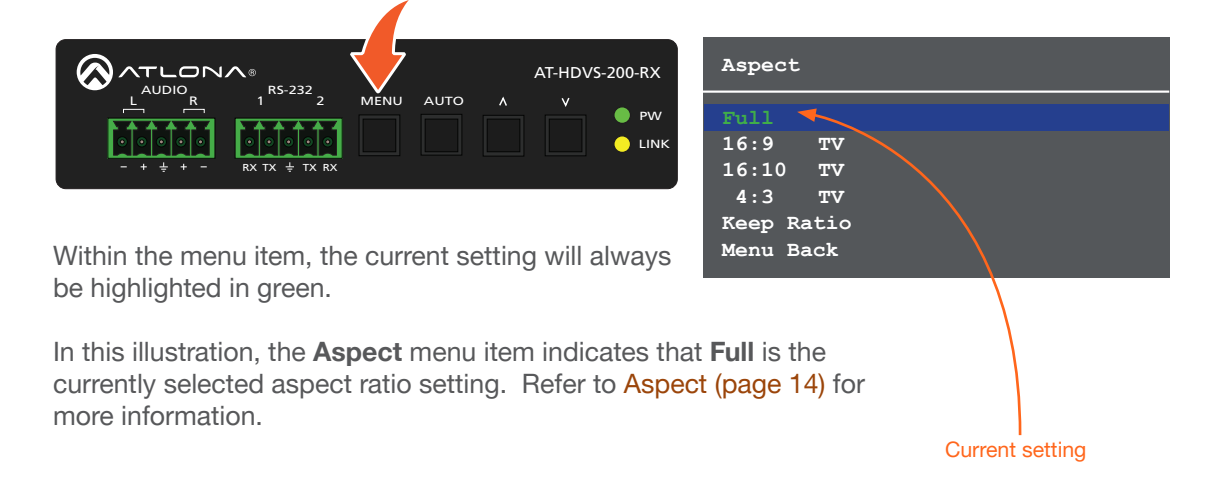

<span id="page-11-0"></span>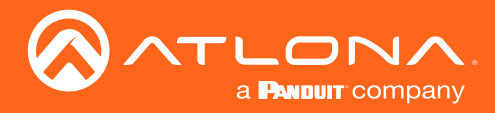

### Input Select

Selects the desired input.

- 1. Under the Main Menu, highlight the Input Select menu item using the UP/DN buttons on the front panel.
- 2. Press the MENU button.
- 3. The Input Select menu will be displayed.
- 4. Press the UP/DN buttons to highlight the desired input.

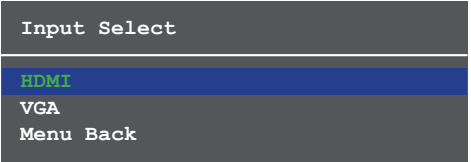

- 5. Press the MENU button to confirm the selection.
- 6. Press the Menu Back option to return to the Main Menu.

### Input Resolution

Selects the desired input resolution.

- 1. Under the Main Menu, highlight the Input Select menu item using the UP/DN buttons on the front panel.
- 2. Press the MENU button.
- 3. The Input Resolution menu will be displayed.
- 4. Press the UP/DN buttons to highlight the desired input.
- 5. Press the MENU button to confirm the selection and display the list of available input resolutions.

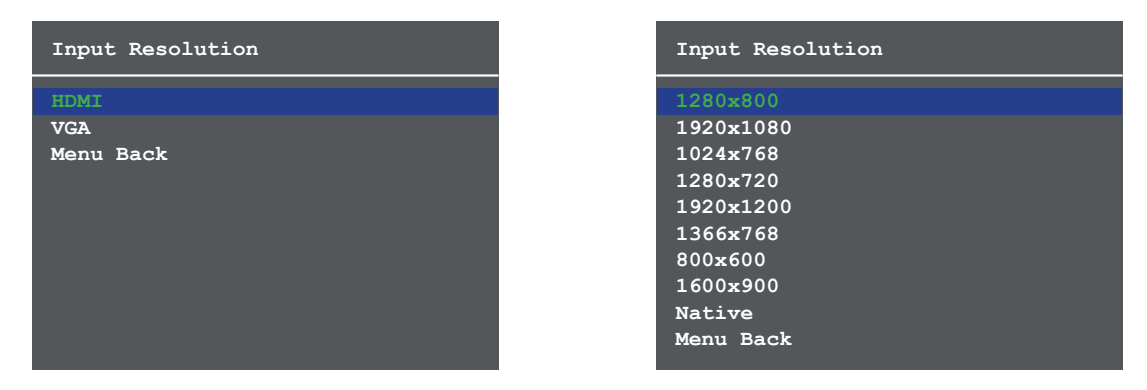

- 6. Press the UP/DN buttons to select the desired resolution.
- 7. Press the MENU button to confirm the selection.
- 8. Press the Menu Back option to return to the Main Menu.

<span id="page-12-0"></span>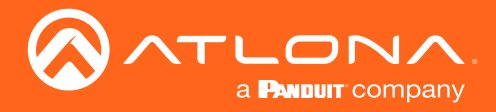

### Output Resolution

Selects the desired output resolution. The default output resolution is set to Native, and is the native resolution of the display. The Output Resolution menu consists of three pages.

- 1. Under the Main Menu, highlight the Output Resolution menu item using the UP/DN buttons on the front panel.
- 2. Press the MENU button.
- 3. The Output Resolution menu will be displayed.
- 4. Press the UP/DN buttons to highlight the desired resolution.

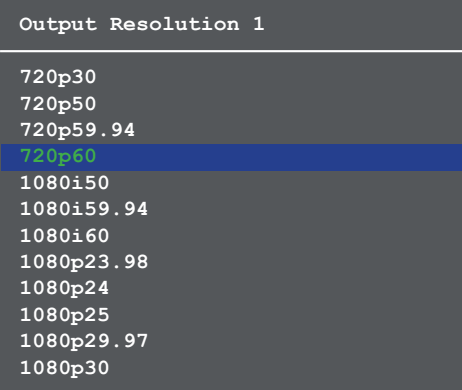

- 5. Press the MENU button to confirm the selection.
- 6. Scroll down and select the Menu Back option, under Output Resolution 3, then press the MENU button to return to the Main Menu.

### Picture Adjust

Provides custom adjustment of picture brightness, contrast, saturation, hue, sharpness, and color space.

- 1. Under the Main Menu, highlight the Output Resolution menu item using the UP/DN buttons on the front panel.
- 2. Press the MENU button.
- 3. The Picture Adjust menu will be displayed.
- 4. Press the UP/DN buttons to highlight the desired option.

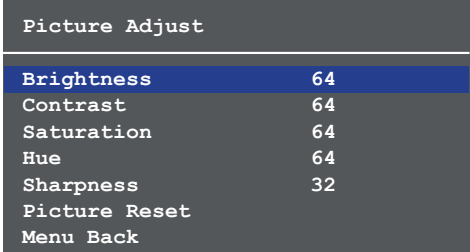

- 5. Press the MENU button to confirm the selection.
- 6. The current value will be highlighted in green and surrounded by brackets and two arrowheads.

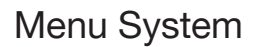

<span id="page-13-0"></span>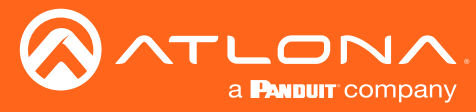

### <span id="page-13-1"></span>Aspect

Allows the aspect ratio of the output image to be changed.

- 1. Under the Main Menu, highlight the Output Resolution menu item using the UP/DN buttons on the front panel.
- 2. Press the MENU button.
- 3. The Aspect menu will be displayed.
- 4. Press the UP/DN buttons to highlight the desired aspect ratio.
- 5. Press the MENU button to confirm the selection.

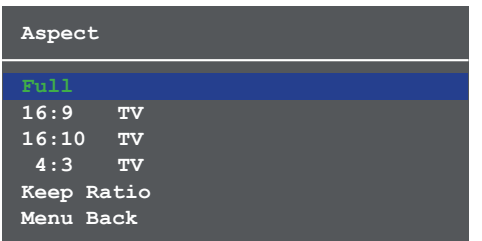

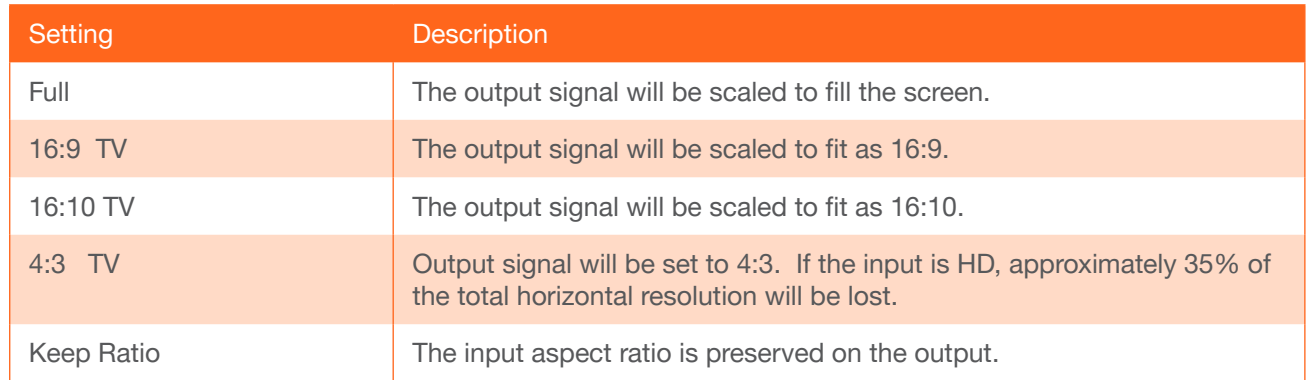

6. Select the Menu Back option, then press the MENU button, to return to the Main Menu.

### **Overscan**

Adjusts the overscan setting of the output video signal. By default, overscan is *disabled*.

- 1. Under the Main Menu, highlight the Overscan menu item using the UP/DN buttons on the front panel.
- 2. Press the MENU button.
- 3. The Overscan menu will be displayed.
- 4. Press the UP/DN buttons to highlight the Enable option.
- 5. Press the MENU button to change the Enable value

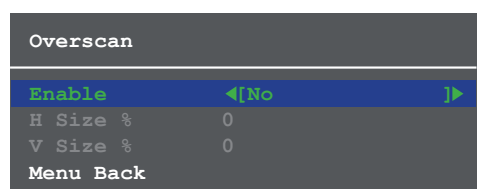

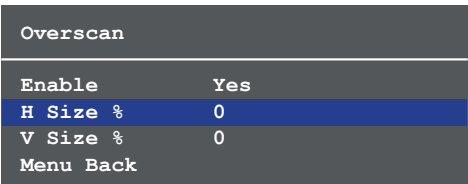

<span id="page-14-0"></span>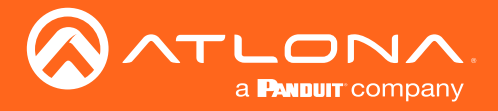

- 6. When overscan is *enabled*, the H Size % and V Size % fields can be adjusted. Press the UP/DN buttons to highlight the desired field.
- 7. Press the **MENU** button to select the field.
- 8. Press the UP/DN buttons to change the value. Press the UP button to *increase* the value; press the DN button to *decrease* the value.
- 9. Press the **MENU** button to confirm the change.
- 10. Highlight the Menu Back option, then press the MENU button to return to the Main Menu.

### Audio

The Audio menu allows adjustment of all audio settings.

- 1. Under the Main Menu, highlight the Audio menu item using the UP/DN buttons on the front panel.
- 2. Press the MENU button.
- 3. The Audio menu will be displayed.

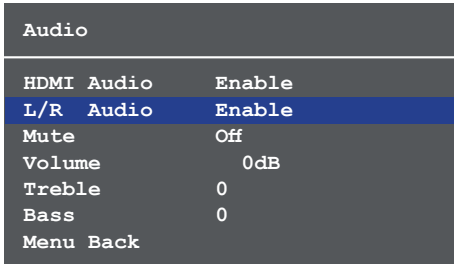

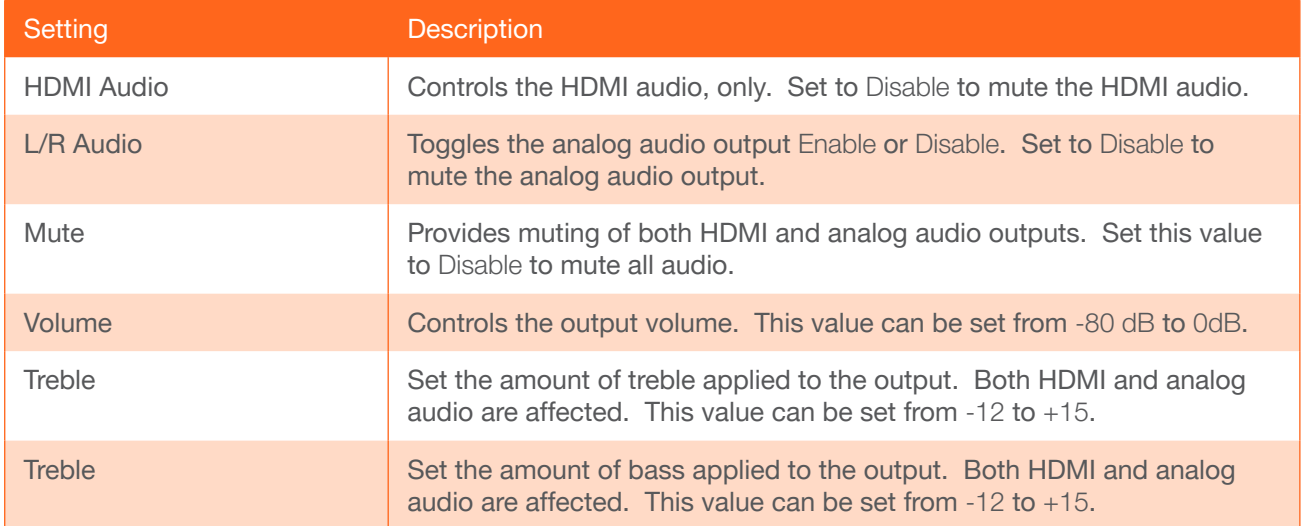

- 4. Press the UP/DN buttons to highlight the desired option.
- 5. Press the MENU button to confirm the selection. The current value will be highlighted in green and surrounded by brackets and two arrowheads.
- 7. Press the UP/DN buttons to select the desired value. Press the UP button to increase the value; press DN to decrease the value.
- 8. Press the **MENU** button to confirm the value.
- 9. Highlight the Menu Back option, then press the MENU button to return to the Main Menu.

<span id="page-15-0"></span>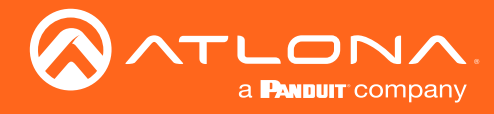

### **OSD**

Adjusts the appearance and position of the On-Screen Display (OSD) on the screen.

- 1. Under the Main Menu, highlight the Audio menu item using the UP/DN buttons on the front panel.
- 2. Press the MENU button. The OSD menu will be displayed.
- 3. Press the UP/DN buttons to highlight the desired option.

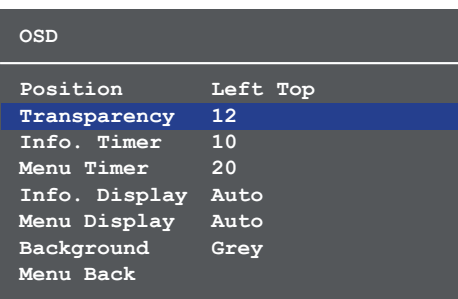

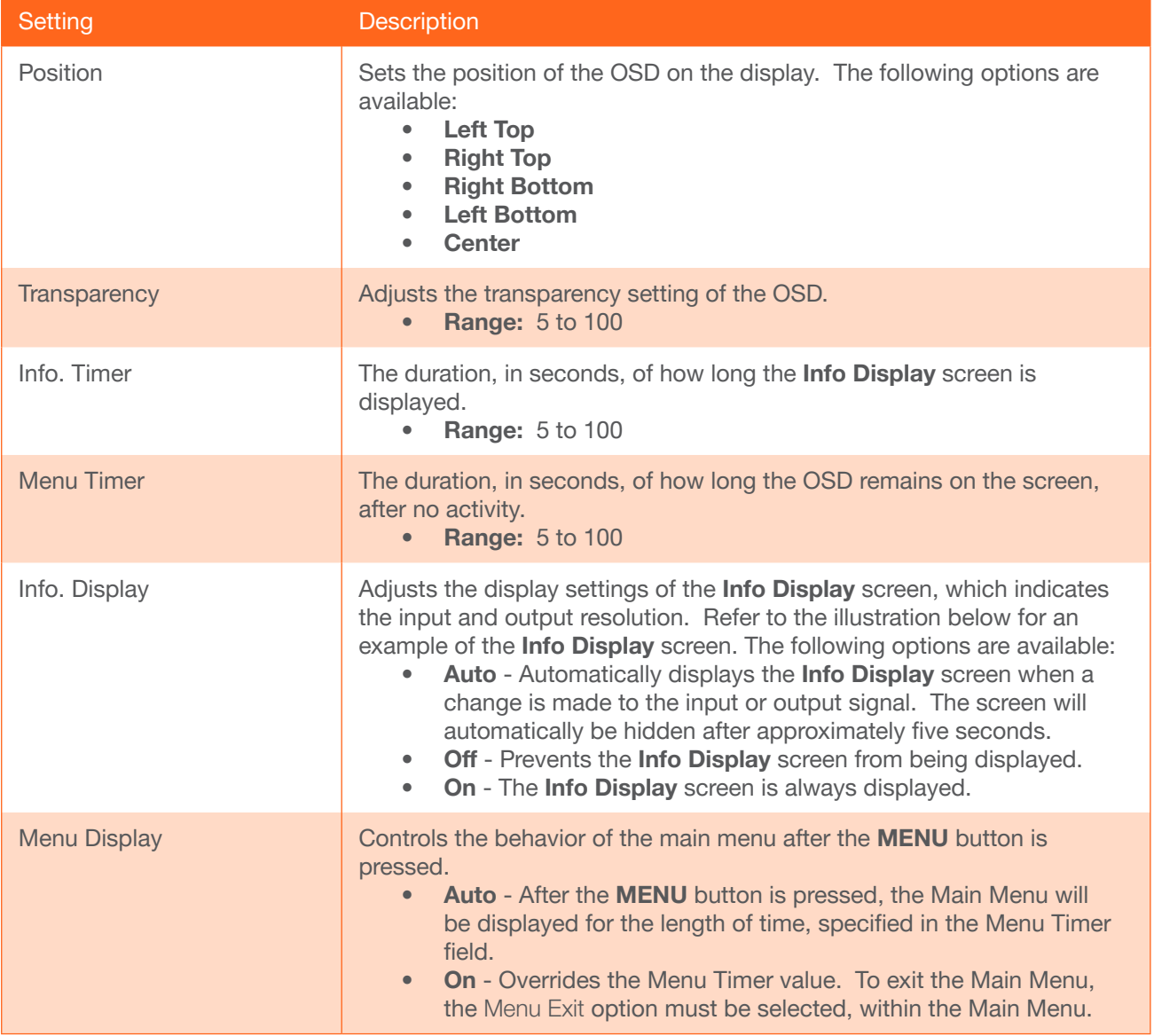

<span id="page-16-0"></span>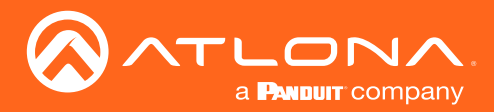

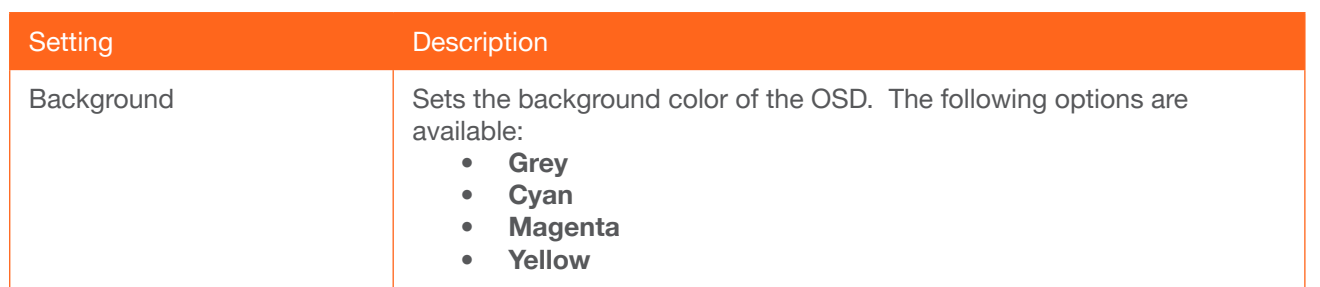

- 4. Press the MENU button to confirm the selection.
- 5. The current value will be highlighted in green and surrounded by brackets and two arrowheads.
- 6. Press the UP/DN buttons to change the value. For settings that contain a value, press the UP button to *increase* the value; press the DN button to *decrease* the value.
- 7. Press the MENU button to confirm the change.
- 8. Highlight the Menu Back option, then press the MENU button to return to the Main Menu.

### **Others**

This menu provides control for various other settings, such as auto-switching, HDCP, and vertical mirroring.

- 1. Under the Main Menu, highlight the Others menu item using the UP/DN buttons on the front panel.
- 2. Press the **MENU** button. The Others menu will be displayed.
- 3. Press the UP/DN buttons to highlight the desired option.

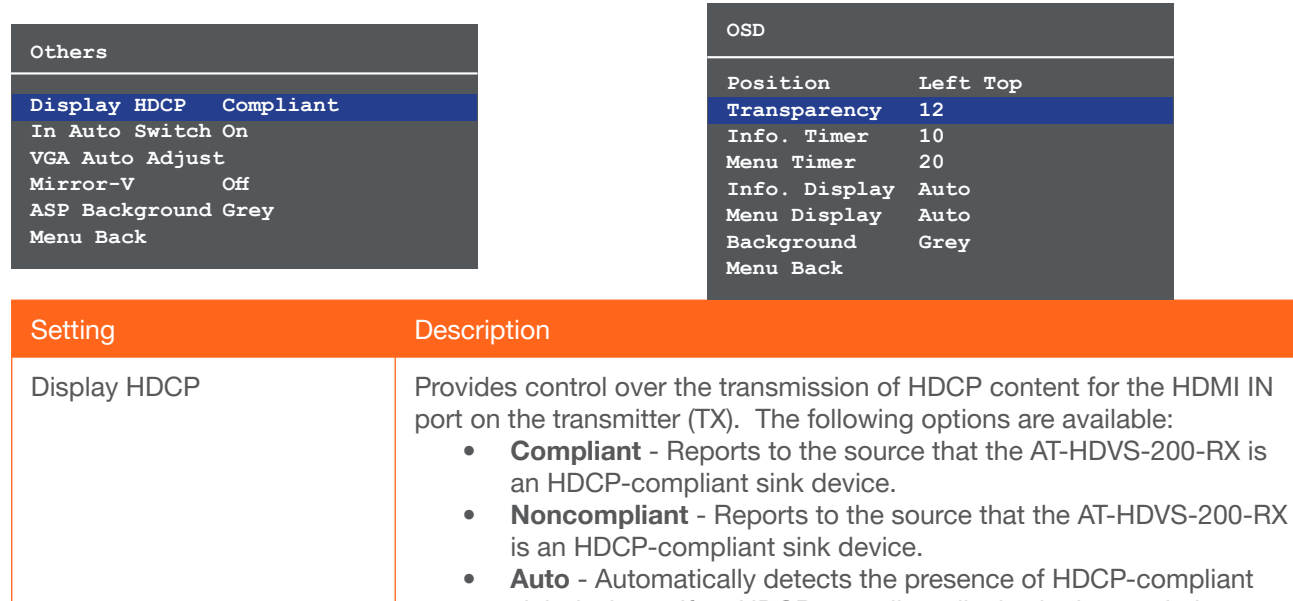

NOTE: Some source devices will enable HDCP if an HDCPcompliant display (sink) is detected. However, there may be applications where sending HDCP content is not desired. This feature does *not* provide decryption of HDCP content to non-HDCP sink devices

<span id="page-17-0"></span>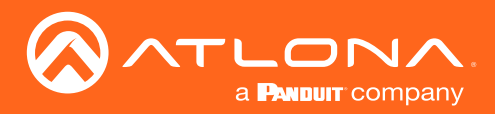

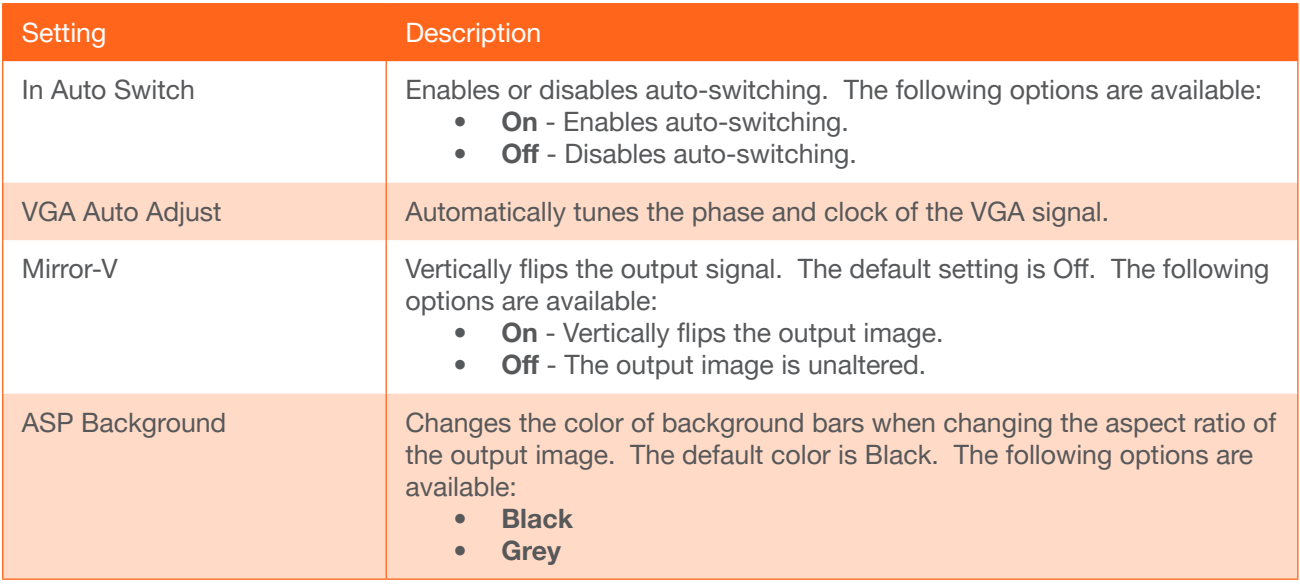

### Information

The Information menu displays current information about the AT-HDVS-200-RX. The Information menu consists of two pages. None of the fields within this menu can be edited.

- 1. Under the Main Menu, highlight the Information menu item using the UP/DN buttons on the front panel.
- 2. Press the MENU button.
- 3. The Information menu will be displayed.
- 4. Press and release the **MENU** button to view the next two pages.
- 5. Press the MENU button again to return to the Main Menu.

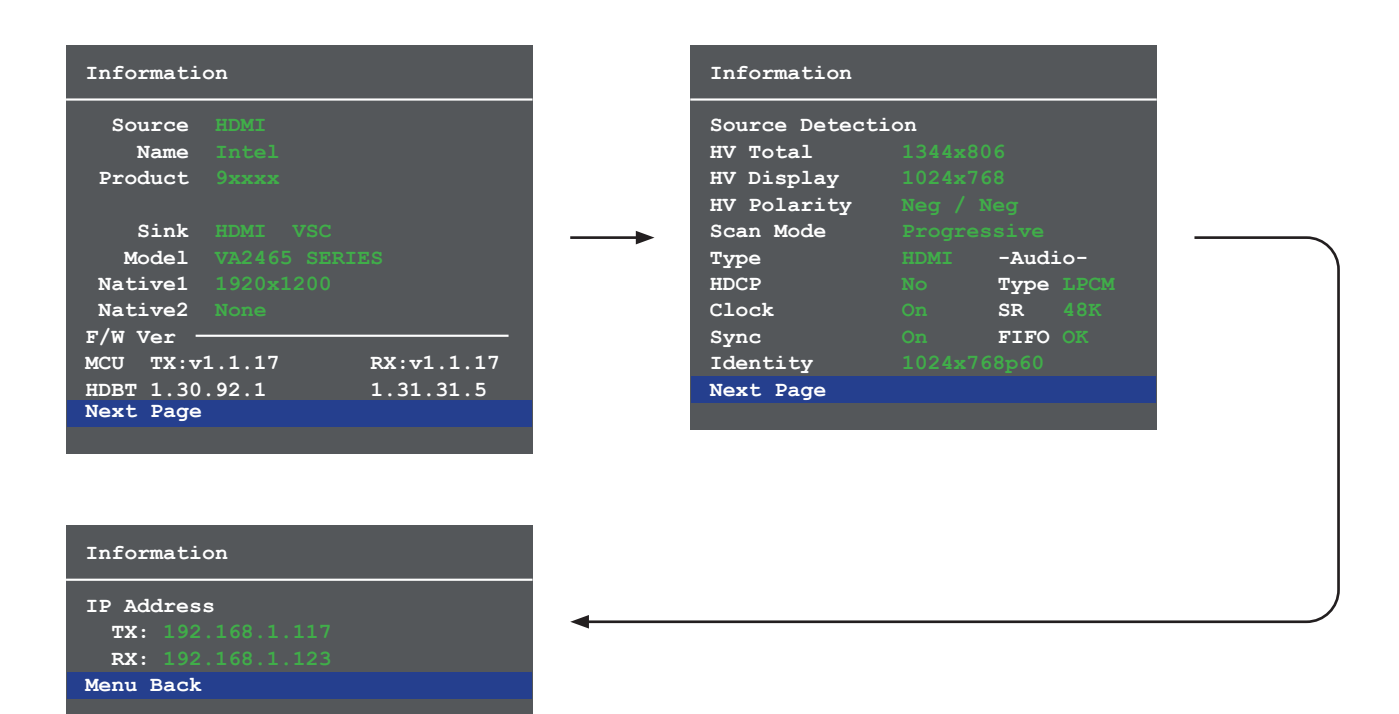

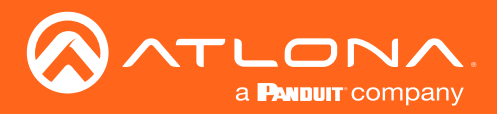

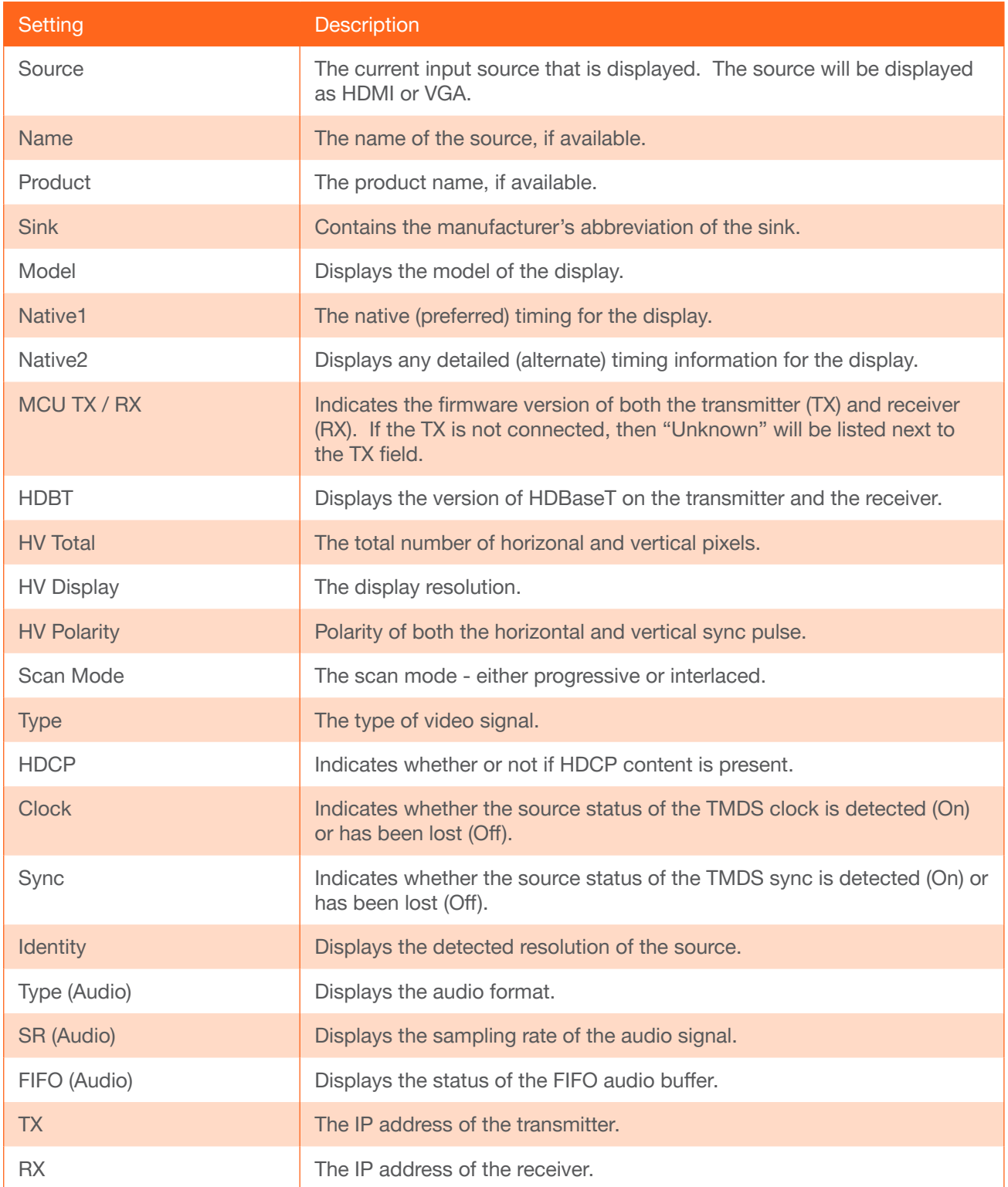

<span id="page-19-0"></span>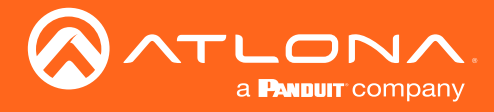

### System Setup

The System Reset menu provides the ability to reset the AT-HDVS-200-RX to factory-default settings.

- 1. Under the Main Menu, highlight the System Reset menu item using the UP/DN buttons on the front panel.
- 2. Press the MENU button.
- 3. The System Setup menu will be displayed.

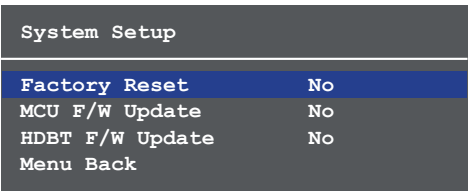

- 4. Press the UP/DN buttons to highlight the desired option.
- 5. Press the MENU button to confirm the selection.
- 6. Highlight the Menu Back option, then press the MENU button to return to the Main Menu.

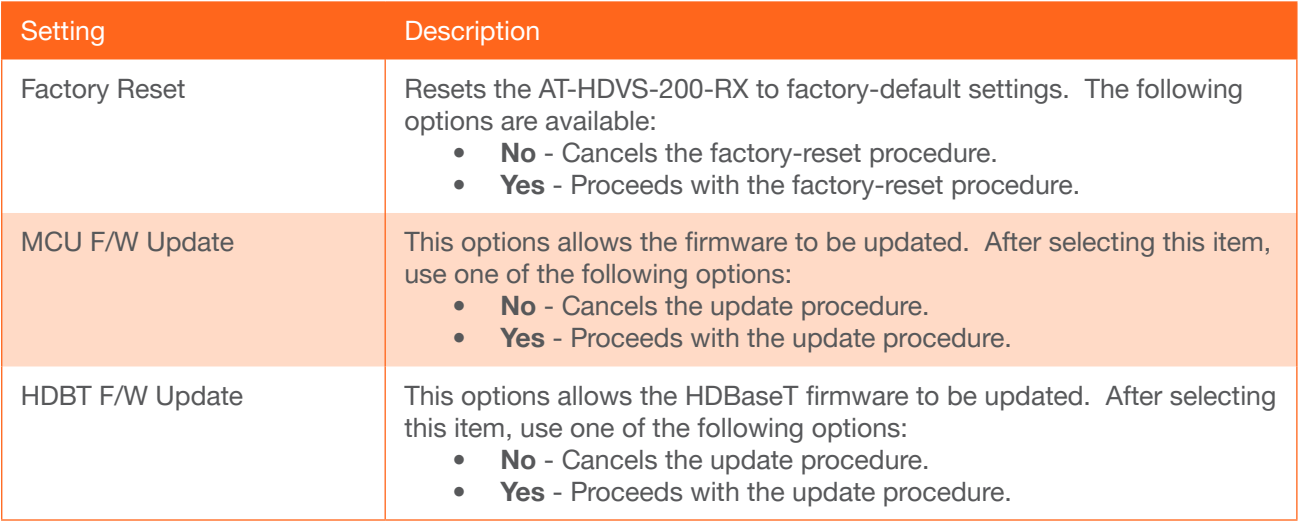

<span id="page-20-0"></span>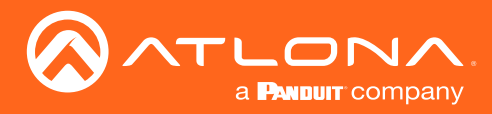

## Introduction to the Web GUI

The AT-HDVS-200-RX includes a built-in web GUI. Atlona recommends that the web GUI be used to set up the AT-HDVS-200-RX, as it provides intuitive management of all features.

The AT-HDVS-200-RX is shipped with DHCP enabled. Once connected to a network, the DHCP server will automatically assign an IP address to the unit. Use an IP scanner to determine the IP address of the AT-HDVS-200-RX. If a DHCP server is not available or if a static IP address is desired, it can be assigned using the IPStatic command or through the [System page \(page 31\)](#page-30-1) of the web GUI. The default static IP address of the AT-HDVS-200-RX is 192.168.1.254.

- 1. Launch a web browser.
- 2. In the address bar, type the IP address of the AT-HDVS-200-RX.
- 3. The Login page will be displayed.

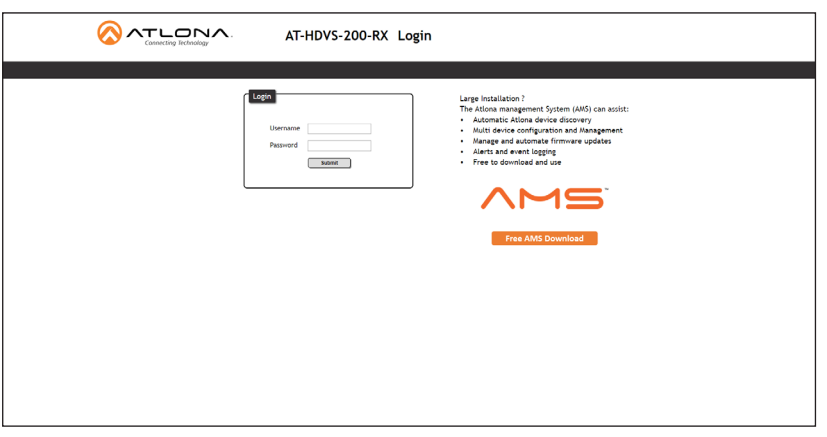

- 4. Type root, using lower-case characters, in the Username field.
- 5. Type Atlona in the Password field. The password field is case-sensitive. When the password is entered, it will be masked. The password can be changed, if desired. Refer to the [Config page \(page 30\)](#page-29-1) for more information.
- 6. Click the Submit button or press the ENTER key on the keyboard.

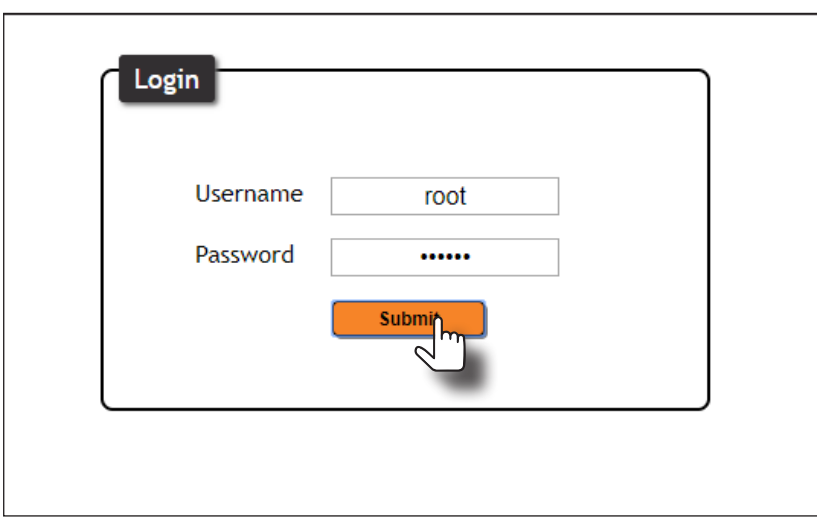

<span id="page-21-0"></span>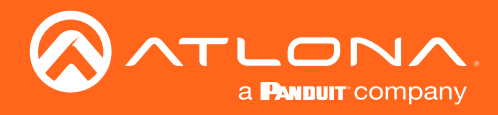

7. The Info page will be displayed.

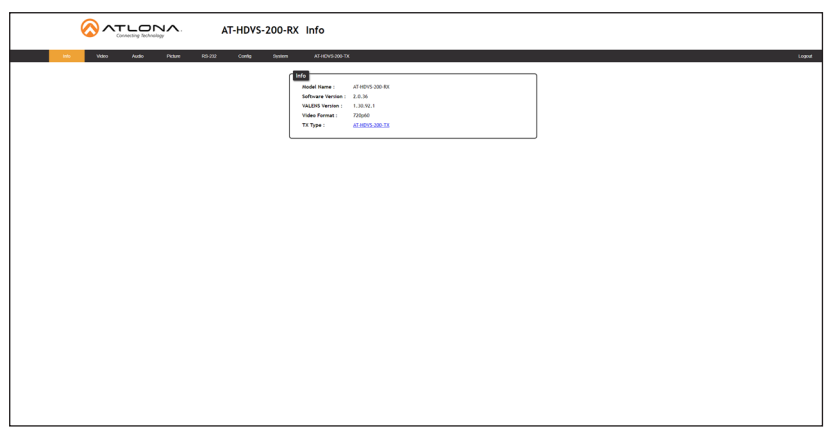

### Menu Bar

The dark-colored bar, near the top of the screen, is the menu bar. When the mouse is moved over each menu element, it will be highlighted in light orange. Once the desired menu element is highlighted, click the left mouse button to access the settings within the menu.

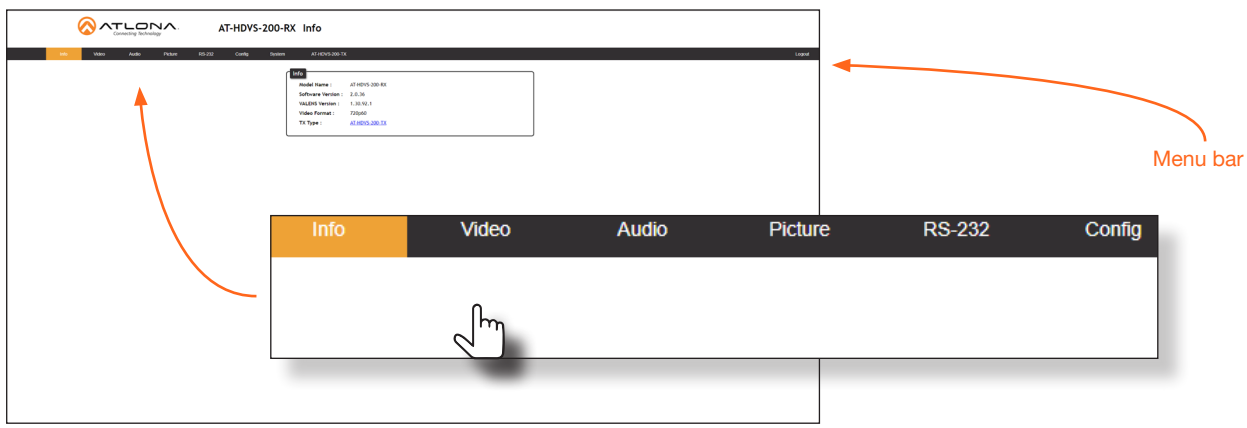

In this example, clicking Video, in the menu bar, will display the Video page.

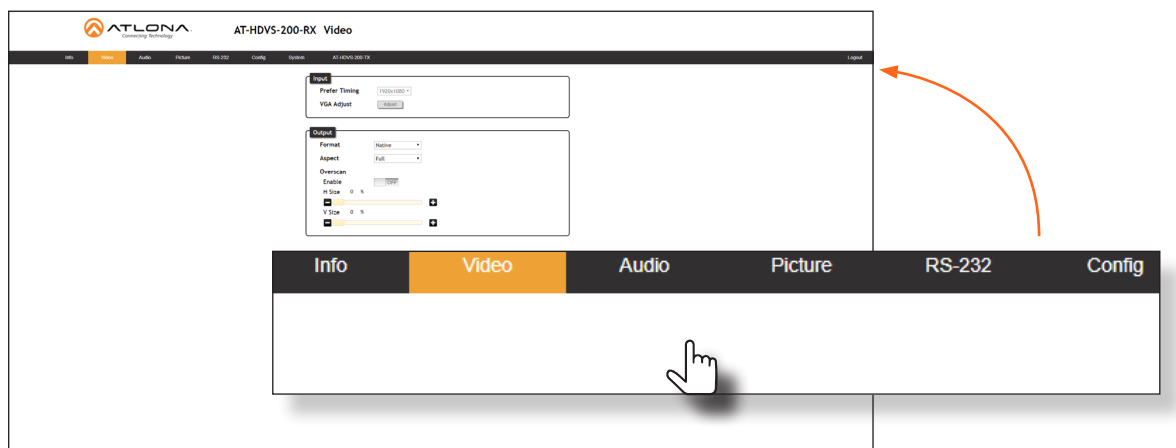

<span id="page-22-0"></span>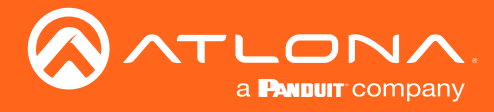

### **Toggles**

Several settings within the Web GUI use *toggles*, which enable, disable, or assign one of two settings. Generally, when the *toggle* is blue, it means that the feature is *enabled* or ON. If a feature is *disabled*, then the *toggle* will appear gray and be labeled as OFF. Toggle buttons may also indicate its current setting and, when enabled or set to a particular state, may also provide access to another set of controls or text fields within the Web GUI, as shown with the IP Mode toggle.

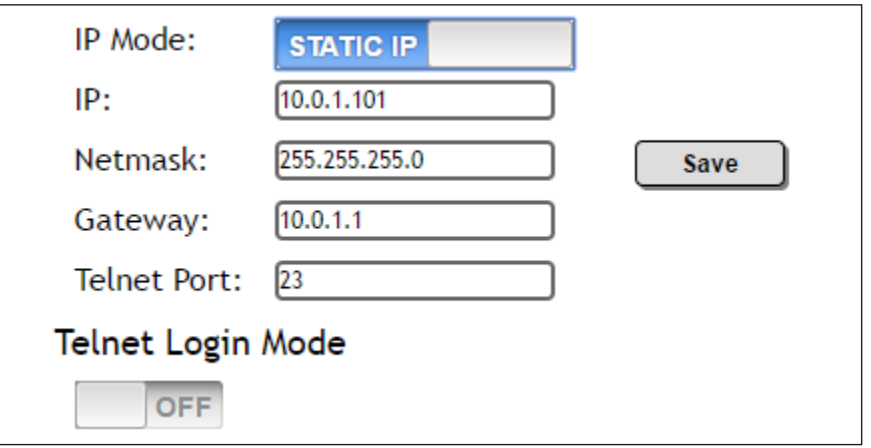

### **Sliders**

Click and drag slider controls to change their value.

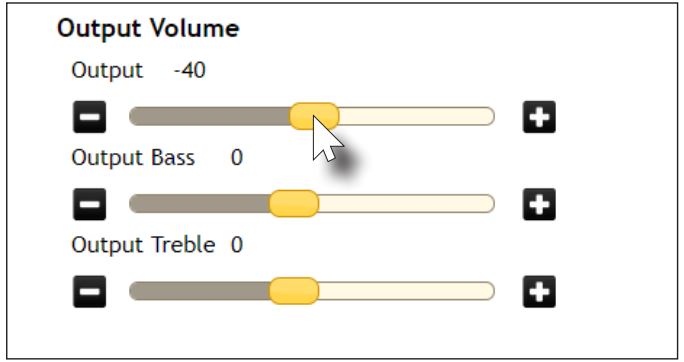

### **Buttons**

Buttons are used to execute an action or setting. Several pages within the Web GUI include a Save button. Clicking the Save button will apply and save all settings in the current page. Other buttons, such as the Factory Defaults button, under the System page, will reset the AT-HDVS-200-RX to factory-default settings.

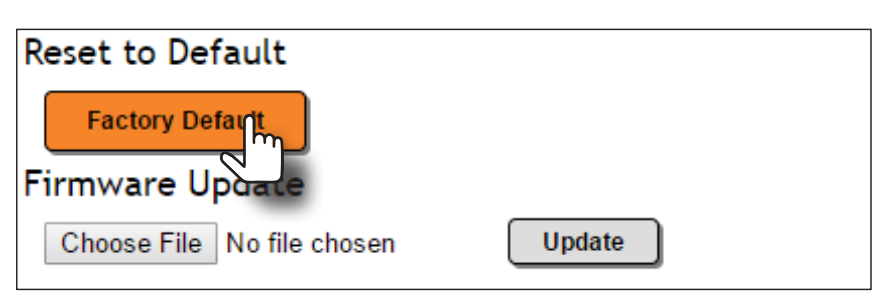

<span id="page-23-0"></span>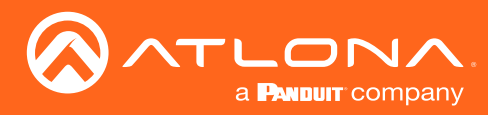

## Info page

After logging in, the Info page will be displayed. The Info page provides basic information about the receiver, including the model name, software version, input video timing, and the device being using as the transmitter.

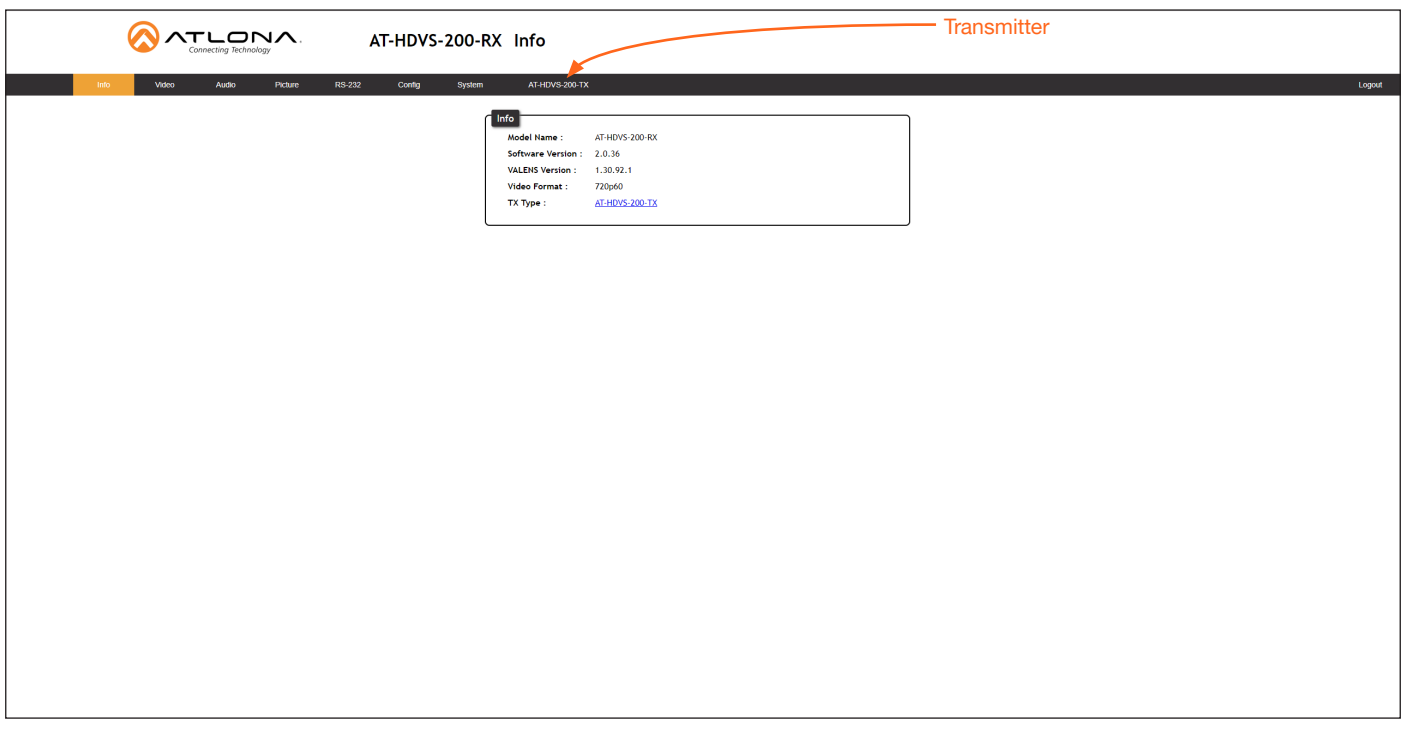

### Model Name

The model SKU of this product.

### Software Version

The version of firmware that the AT-HDVS-200-RX is running. Always make sure to check the AT-HDVS-200-RX product page, on the Atlona web site, for the latest version of firmware.

### VALENS Version

The version of firmware used by the Valens chipset.

### Video Format

Displays the input resolution of the source device.

### TX Type

The version of the boot loader.

### **Transmitter**

If the web GUI is accessed without a transmitter attached, this tab will be labeled as "GENERAL". However, if another device is connected to the AT-HDVS-200-RX, such as the AT-HDVS-200-TX (using the HDBaseT port), this tab will change to the name of that device and act as a hyperlink to open that web GUI.

<span id="page-24-0"></span>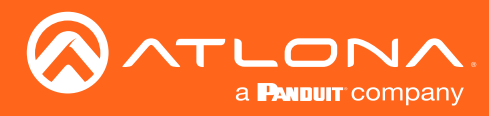

## Video page

The Video page is divided into two sections: Input and Output. The Input section allows the preferred input timing to be selected as well as a button to perform an auto-adjust of the VGA signal at the transmitter. The **Output** section provides options to control the output resolution, aspect ratio, and overscan.

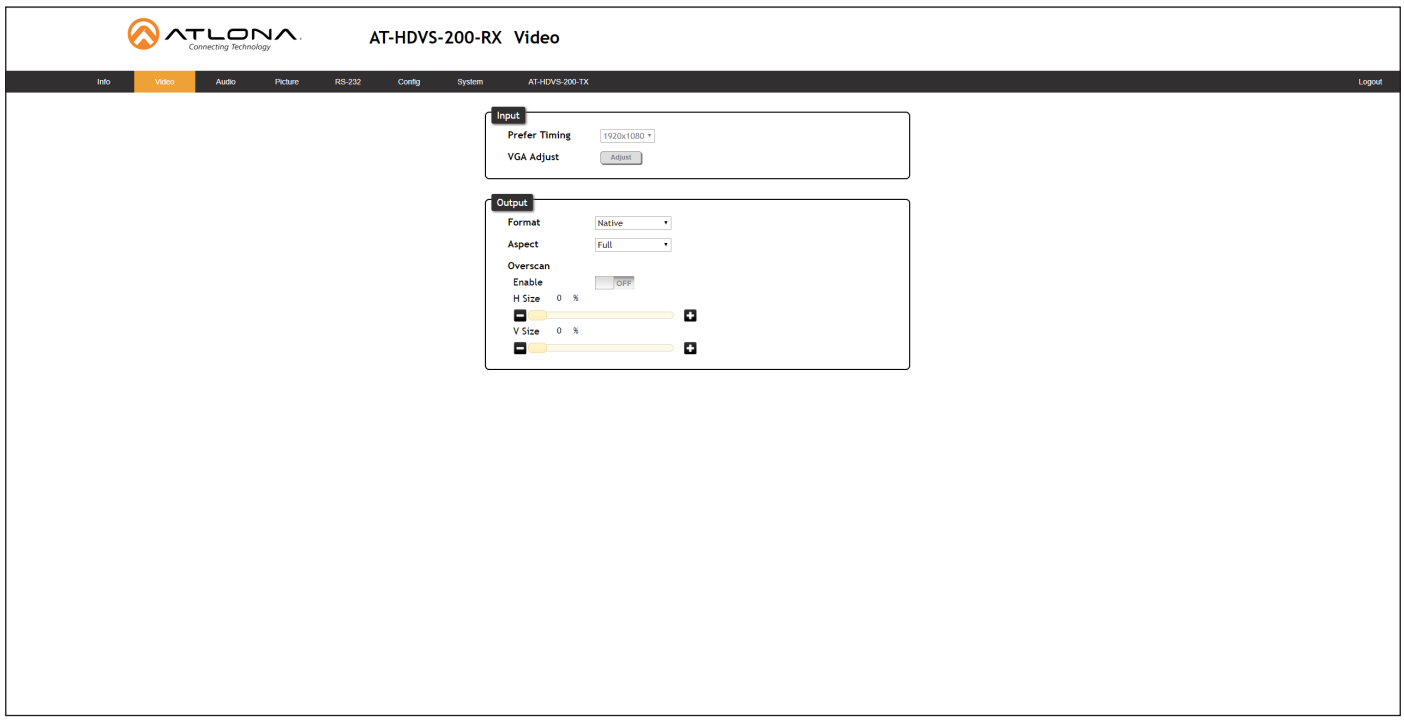

### Input

### Prefer Timing

Click this drop-down list to select the desired input timing.

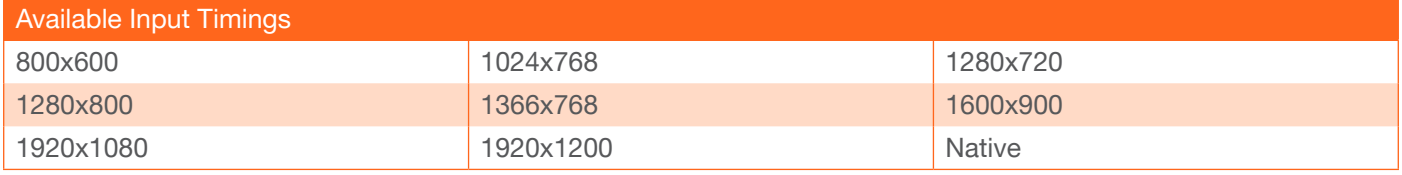

### VGA Adjust

In most situations, adjustment of the VGA signal should not necessary. However, if the VGA signal does not appear correctly, click the Adjust button to automatically correct the clock and phase.

### **Output**

### Format

Click this drop-down list to select the desired output timing. Native is the default setting.

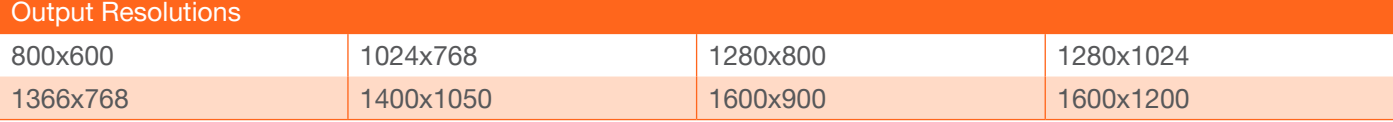

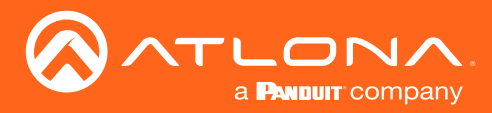

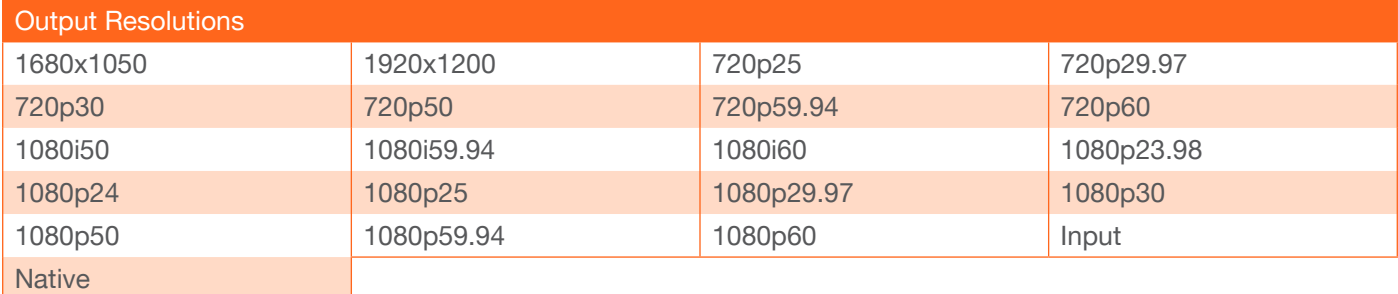

### Aspect

Click the Aspect drop-down list and select the desired aspect ratio.

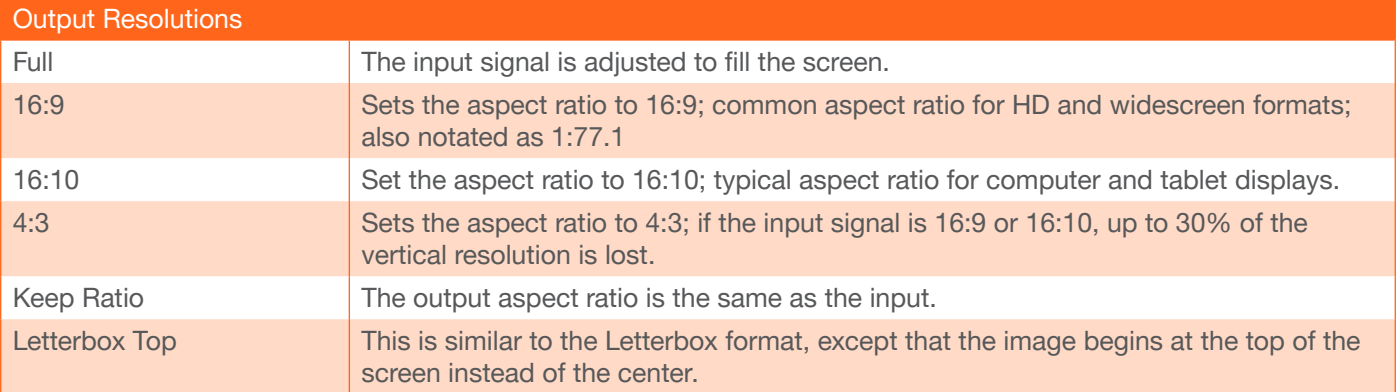

### **Overscan**

In most situations, adjusting overscan will not be necessary. To adjust the overscan, click the Enable toggle to the ON setting. Click and drag the *slider* controls to adjust the horizontal and vertical size. The Enable toggle must remain in the ON position, in order for the overscan to be applied. To disable overscan, click the **Enable** toggle to the OFF position.

### H Size

Adjust the horizontal scaling of the output image.

### V Size

Adjust the vertical scaling of the output image.

<span id="page-26-0"></span>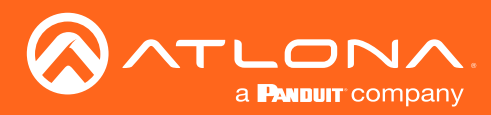

## Audio page

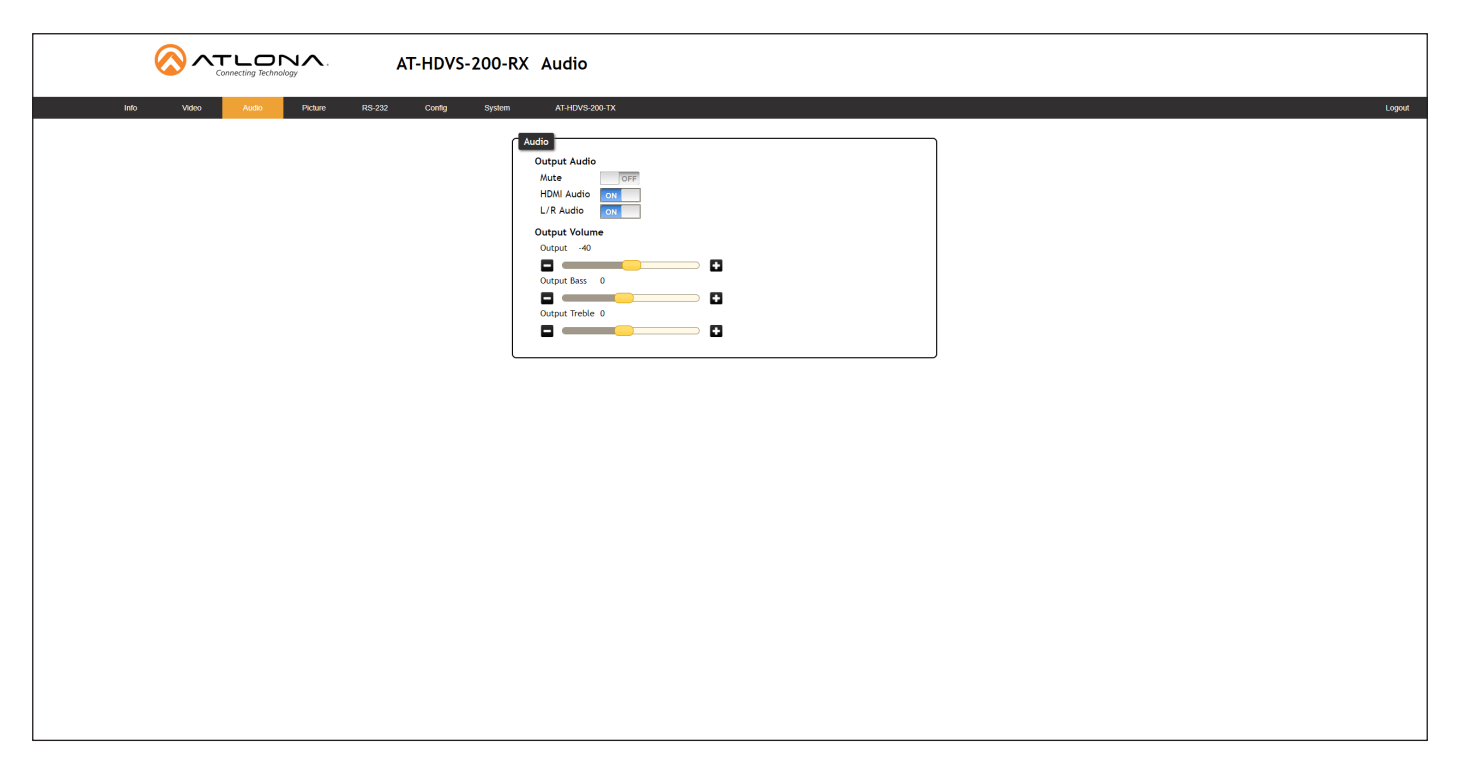

### **Mute**

Click this toggle button to the ON setting to mute audio on both the HDMI and analog audio outputs.

### HDMI Audio

Click this toggle button to the ON setting to mute *only* the HDMI audio on the output. Analog audio is preserved.

### L/R Audio

Click this toggle button to the ON setting to mute *only* the analog audio on the output. HDMI audio is preserved.

### Output Volume

Click and drag the Output slider control to adjust the output volume. Range: -80 to 0.

### Output Bass

Click and drag the Output Bass slider control to adjust the amount of bass applied to the audio output. Range: -12 to 15.

### Output Treble

Click and drag this slider control to adjust the amount of treble applied to the audio output. Range: -12 to 15.

<span id="page-27-0"></span>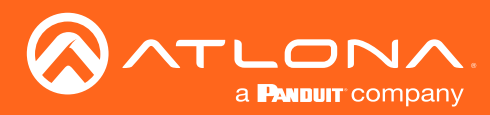

## Picture page

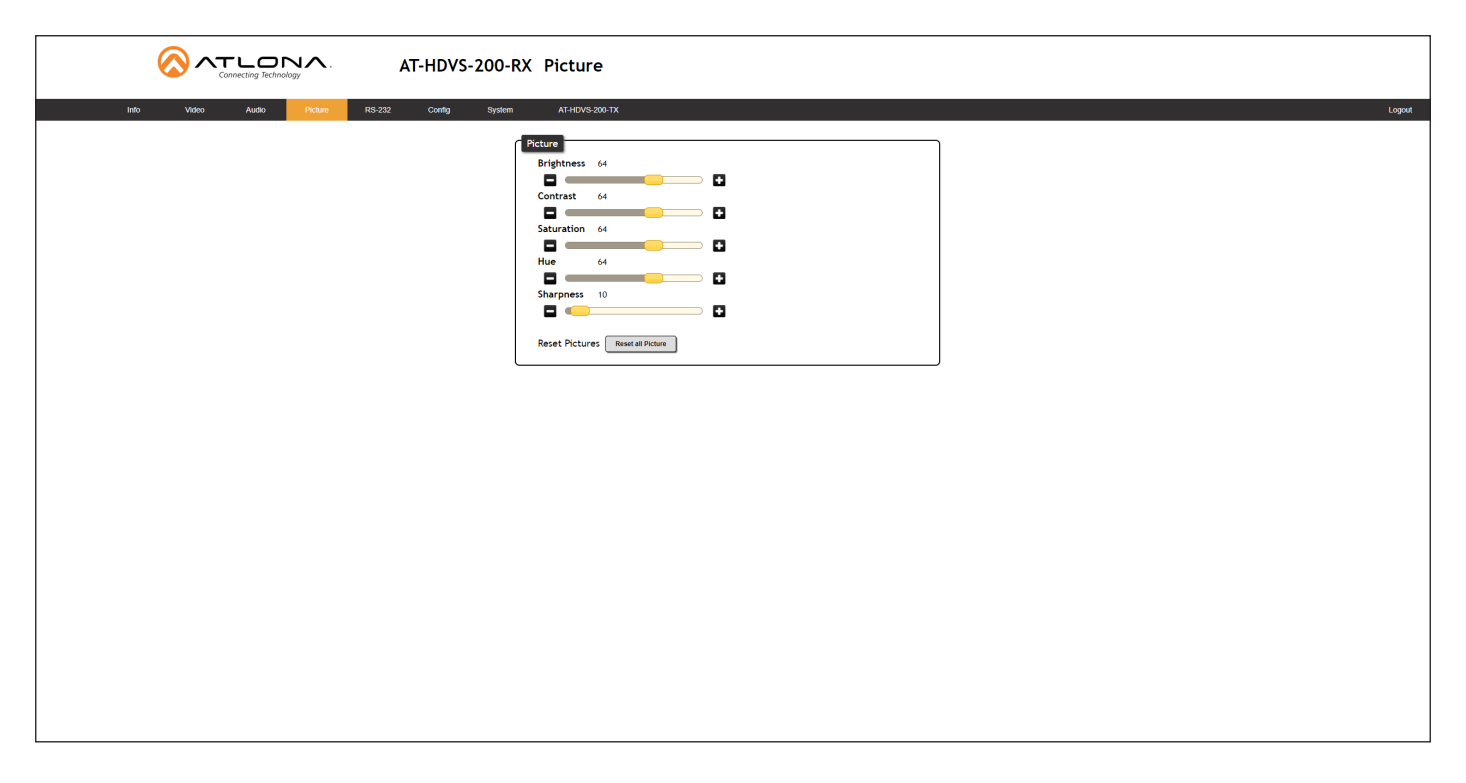

### **Brightness**

Adjusts the brightness setting of the output signal. Range: 0 to 100

### **Contrast**

Adjusts the contrast setting of the output signal. Contrast is the difference between the lightest and darkest area of an image. Range: 0 to 100

### **Saturation**

Adjusts the color saturation of the output signal. Range: 0 to 100

### Hue

Adjusts the hue of the output signal. Range: 0 to 100

#### Sharpness

Adjusts the sharpness of the output signal. Range: 0 to 100

### Reset Pictures

Click this button to reset the above picture settings to their factory-default settings.

<span id="page-28-0"></span>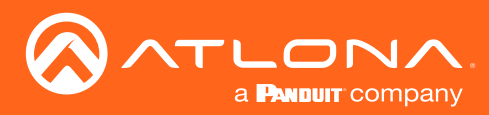

## RS-232 page

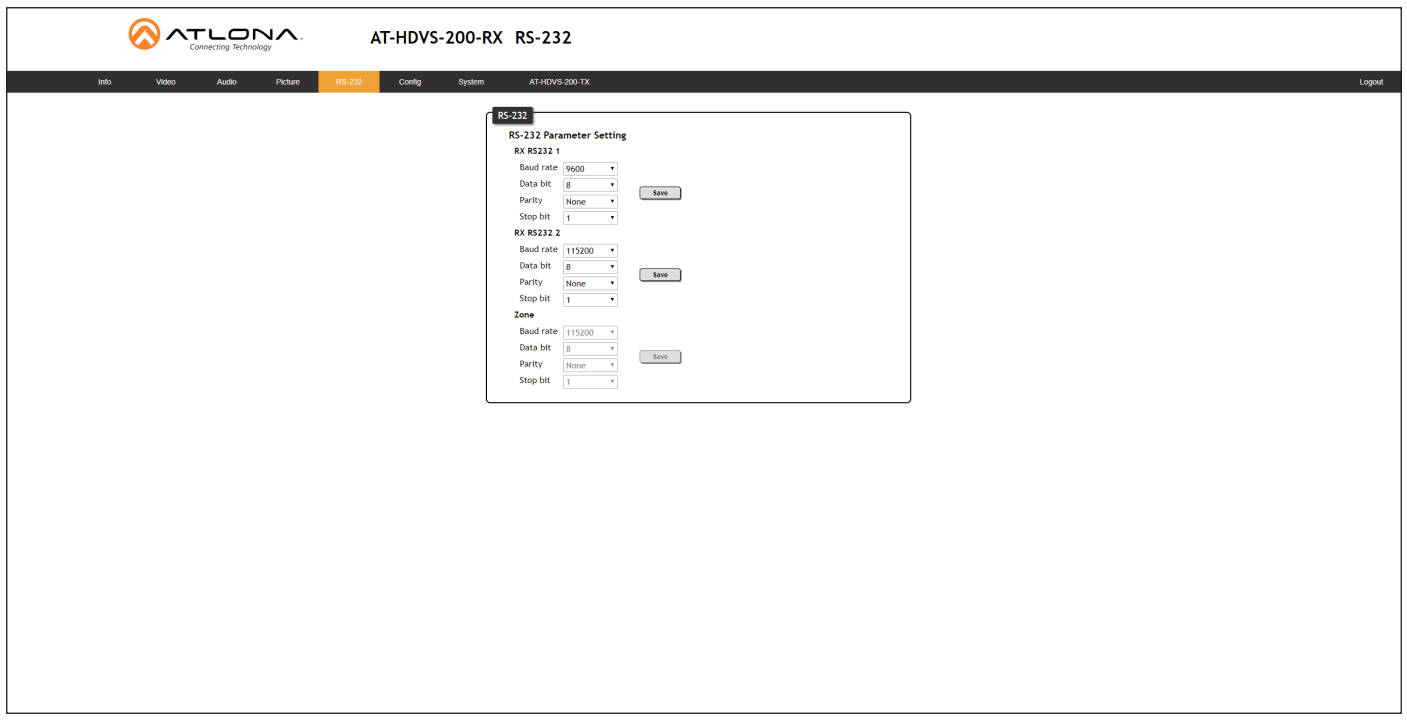

### RX RS232 1 / 2

The AT-HDVS-200-RX provides two RS-232 ports. Each port can be configured separately using the appropriate drop-down list. The available values/settings for each drop-down list are the same for both ports. Click the Save button, next to each set of drop-down lists, to save the settings.

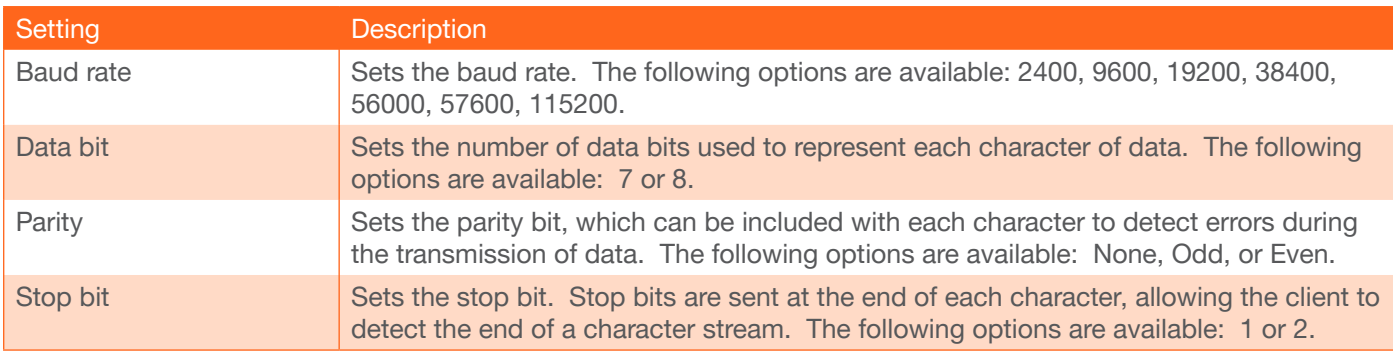

### Zone

When the AT-HDVS-200-RX is connected to the AT-HDVS-200-TX, they are placed in "kit mode". In this mode, these drop-down list boxes will be disabled and the HDBaseT baud rate will be locked at 115200.

If the AT-HDVS-200-RX is connected to another HDBaseT device, such as the AT-UHD-CLSO-824, each of these drop-down list boxes can be set to the baud rate of the HDBaseT port on the corresponding device.

The available settings for each drop-down list can be found in the table, above. Click the Save button, next to the Zone settings, to save the settings.

<span id="page-29-0"></span>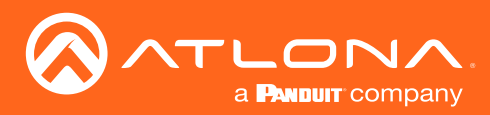

## <span id="page-29-1"></span>Config page

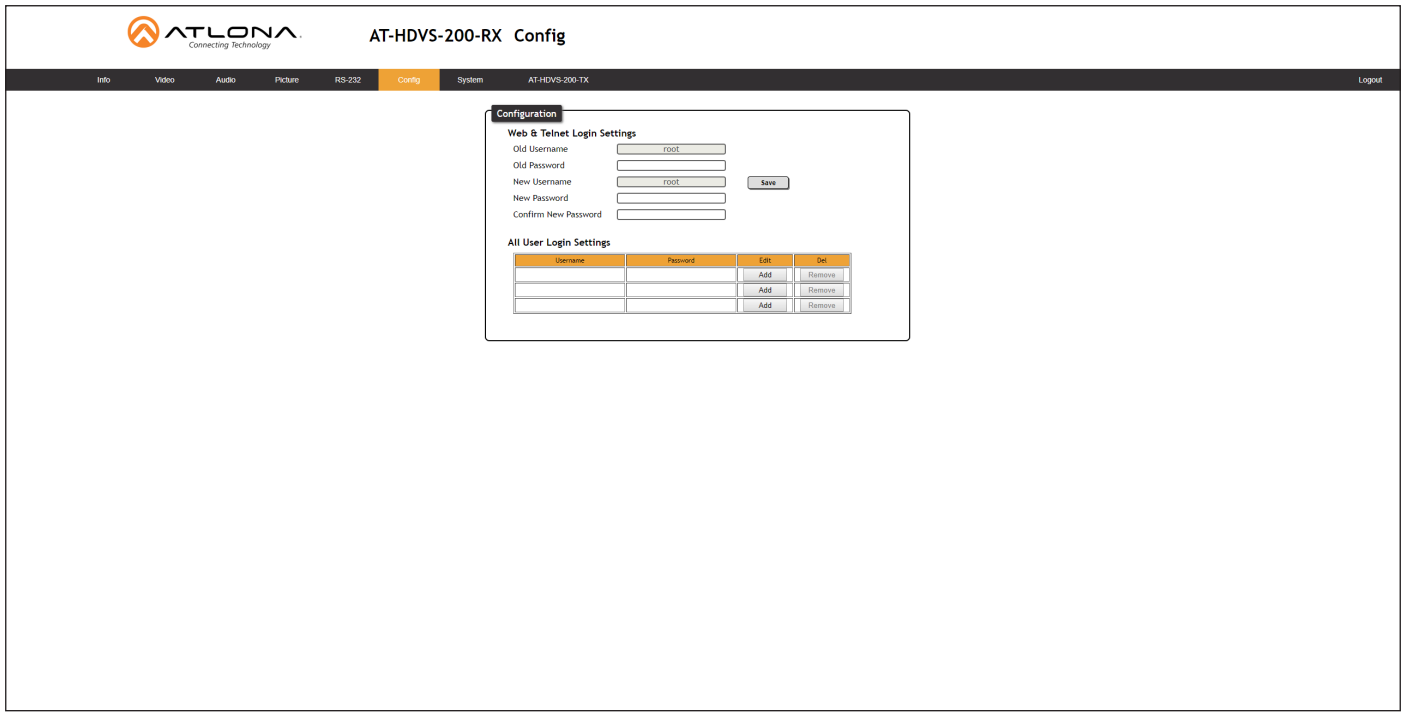

### Old Username

This field cannot be changed. "root" is the administrator user.

### Old Password

Enter the current password for the "root" username in this field. The default password is "Atlona".

### New Username

This field cannot be changed.

### Save

Click this button to save all changes.

### New Password

Enter the new password fro the "root" username in this field.

### Confirm New Password

Verify the new password by retyping it in this field.

### All User Login Settings

- **Username** Displays the username.
- **Password**

Displays the password for the associated username.

• Edit

Click the Add button, in this column, to edit the username and password in the row.

• Del

Click the Remove button to delete the user in the row. This button will only be available if a username and password have been created.

<span id="page-30-0"></span>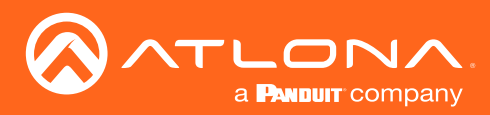

## <span id="page-30-1"></span>System page

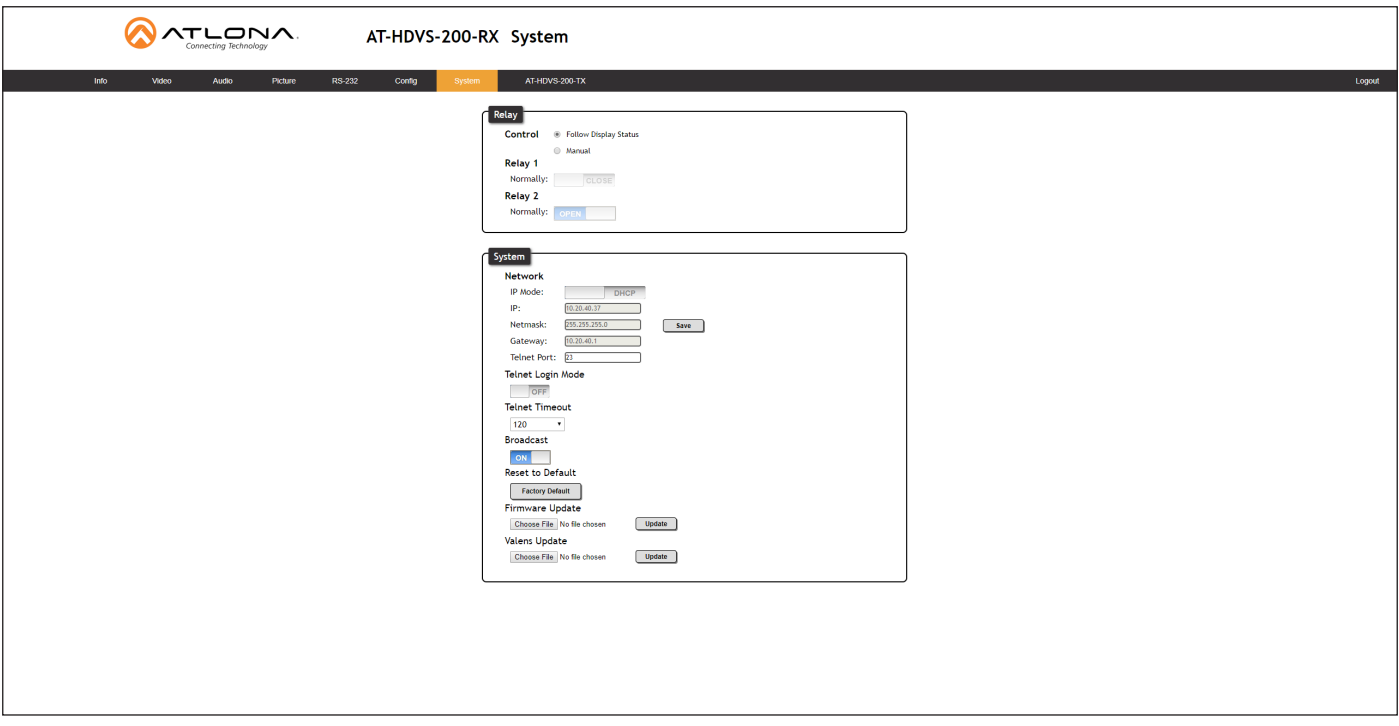

### **Relay**

### **Control**

Click this radio button to select the behavior of the relays. Each relay has two states: normally open (NO) and normally closed (NC).

### **Follow Display Status**

The relays will toggle, based on the state of the HDVS-200-TX. For example, when the system is powered on, the relay will turn the display. If the system is powered off, then the display will be powered off.

**Manual** 

Relays can be triggered manually using the web GUI or using the RelayAct and RelayAuto commands.

### Relay 1

Click this toggle button to set Relay 1 to OPEN (NO) or CLOSE (NC).

#### Relay 2

Click this toggle button to set Relay 2 to OPEN (NO) or CLOSE (NC).

### **System**

#### IP Mode

Click this toggle to set the IP mode of the AT-HDVS-200-RX. By default, the AT-HDVS-200-RX is set to DHCP mode.

### IP

Enter the IP address of the AT-HDVS-200-RX in this field. This field will only be available if IP Mode is set to STATIC IP.

### Netmask

Enter the subnet mask in this field. This field will only be available if IP Mode is set to STATIC IP.

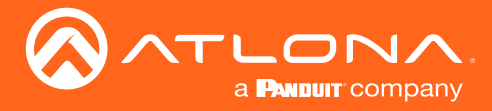

### **Gateway**

Enter the gateway (router) address in this field. This field will only be available if IP Mode is set to STATIC IP.

### Telnet Port

Enter the Telnet port in this field.

### Telnet Login Mode

Click this toggle to set the login mode to ON or OFF. If this feature is set to on, then the AT-HDVS-200-RX will prompt for both the username and password. Use the same credentials as the web GUI.

### Telnet Timeout

Click this drop-down list to select the timeout interval, in seconds, before the Telnet connection is automatically closed after no activity.

### Broadcast

By default, broadcast mode is set to off. When set to ON, changes in the web GUI will also be affected on the control system (if connected), via TCP/IP. To separate control between web GUI and Telnet, set this feature OFF.

### Reset to Default

Click the Factory Default button to set the AT-HDVS-200-RX to factory-default settings.

### Firmware Update

Click the Choose File button to select the firmware file, when upgrading the firmware on the AT-HDVS-200-RX. Once the firmware file is selected, click the Update button. Refer to [Updating the Firmware \(page 33\)](#page-32-1) for more information.

### Valens Update

Click the Choose File button to select the Valens firmware file, when upgrading the Valens chip on the AT-HDVS-200-RX. Once the firmware file is selected, click the Update button.

<span id="page-32-0"></span>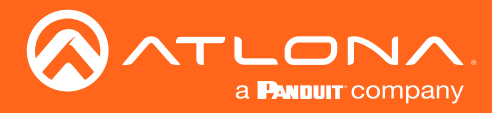

## <span id="page-32-1"></span>Updating the Firmware

Updating the firmware can be completed using either the USB interface or the web GUI. Atlona recommends using the web GUI for updating the firmware. However, If a network connection is not available, the AT-HDVS-200-RX firmware can be updated using a USB-A to USB mini-B cable

### Using the Web GUI

**Requirements** 

- AT-HDVS-200-RX
- Firmware file
- **Computer**
- 1. Connect an Ethernet cable from the computer, containing the firmware, to the same network where the AT-HDVS-200-RX is connected.
- 2. Go to the [System page \(page 31\)](#page-30-1) in the web GUI.

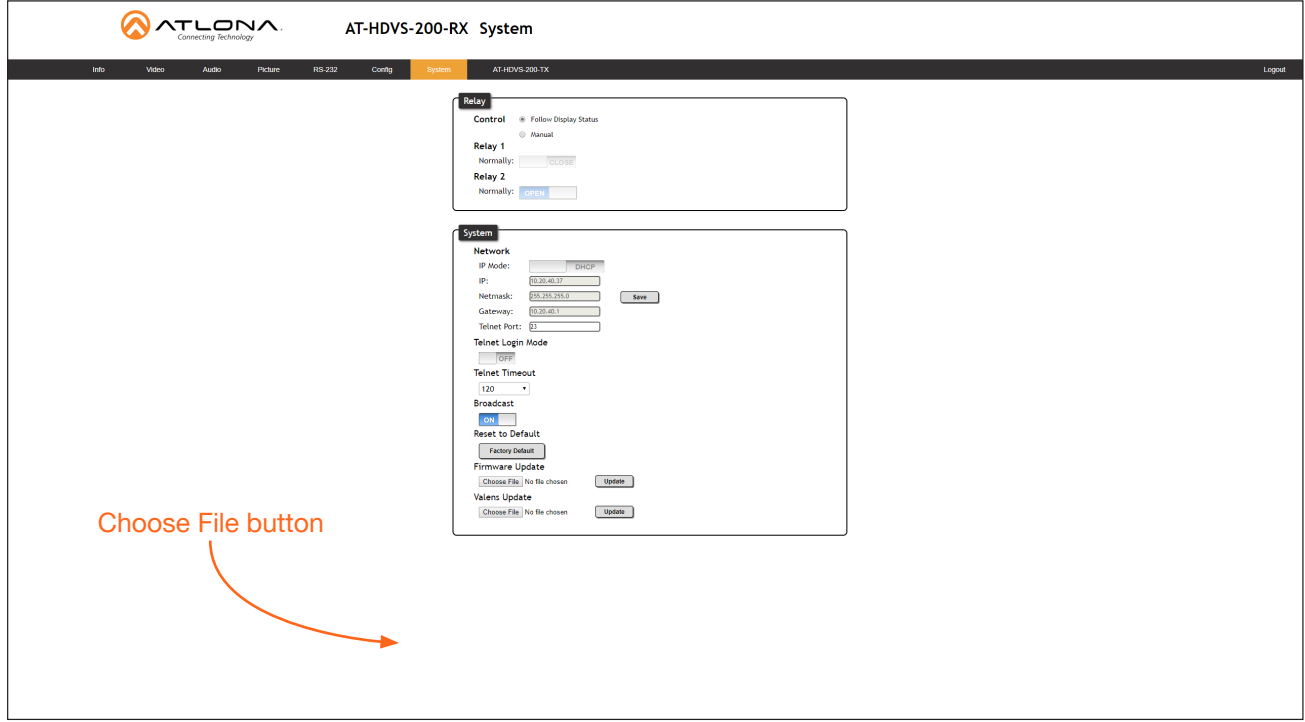

3. Click the Choose File button, under the Firmware Update section.

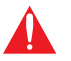

**IMPORTANT:** When updating the firmware, make sure to select the Choose File button under Firmware Update. The Valens Update section does not apply to this procedure.

- 4. Browse to the location of the firmware file, select it, and click the Open button.
- 5. Click the Update button, under the Firmware Update section.

<span id="page-33-0"></span>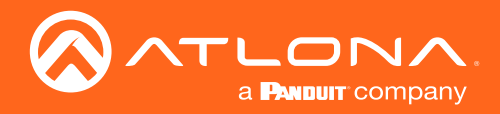

6. The following message box will be displayed.

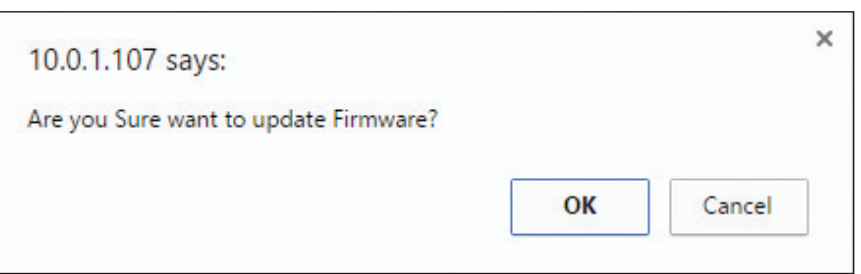

- 7. Click the OK button to begin the firmware update process. Click the Cancel button to cancel the process.
- 8. After the firmware update process is complete, the Login screen will be displayed.

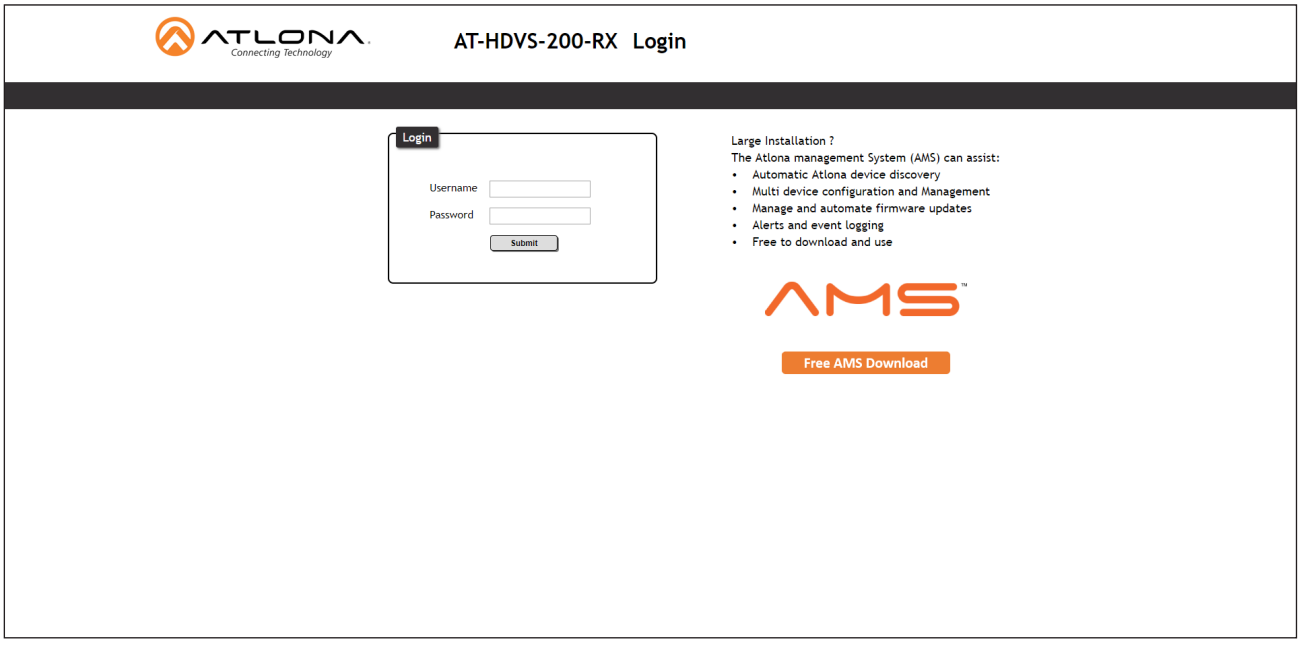

### Using USB

**Requirements** 

- AT-HDVS-200-RX
- Firmware file
- **Computer**
- USB-A to USB mini-B cable
- 1. Disconnect power from the AT-HDVS-200-RX.  $I_{\text{max}}$  In  $I_{\text{max}}$  is  $I_{\text{max}}$  in  $I_{\text{max}}$  in  $I_{\text{max}}$  and  $I_{\text{max}}$  in  $I_{\text{max}}$  is  $I_{\text{max}}$  in  $I_{\text{max}}$  in  $I_{\text{max}}$  in  $I_{\text{max}}$  in  $I_{\text{max}}$  in  $I_{\text{max}}$  in  $I_{\text{max}}$  in  $I_{\text{max}}$  in  $I_{\text{max}}$  in  $I_{\text{max}}$  in
- 2. Connect the USB-A to USB mini-B cable from the computer to the FW port on the AT-HDVS-200-RX.

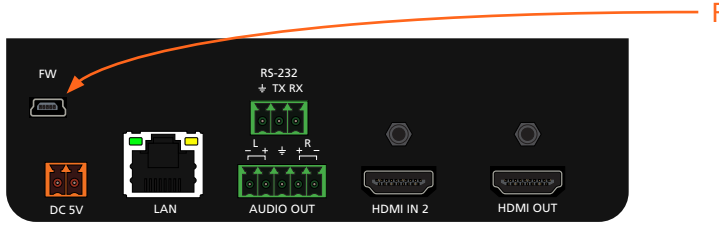

- FW port

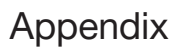

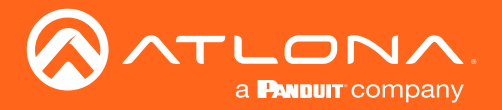

- 3. Press and hold the MENU key, on the front panel, while connecting power to the AT-HDVS-200-RX.
- 4. The USB UPDATE folder will be displayed.

If this folder is not displayed, automatically, select the USB UPDATE drive from Windows Explorer.

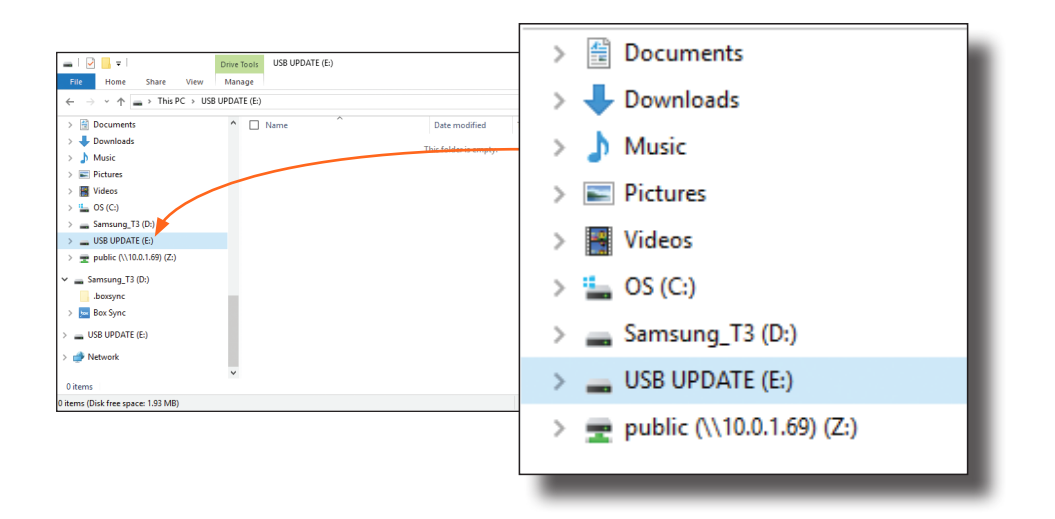

- 7. Delete all files from the USB UPDATE drive, if any are present.
- 8. Drag-and-drop the firmware file to the drive.
- 9. After the file has been copied, disconnect the USB cable from both the computer and the AT-HDVS-200-RX.
- 10. Power-cycle the AT-HDVS-200-RX by disconnecting then reconnecting the power supply.
- 11. The firmware update process is complete.

<span id="page-35-0"></span>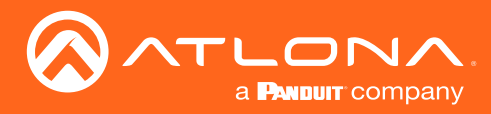

## Default Settings

The following tables list the factory-default settings for the AT-HDVS-200-RX.

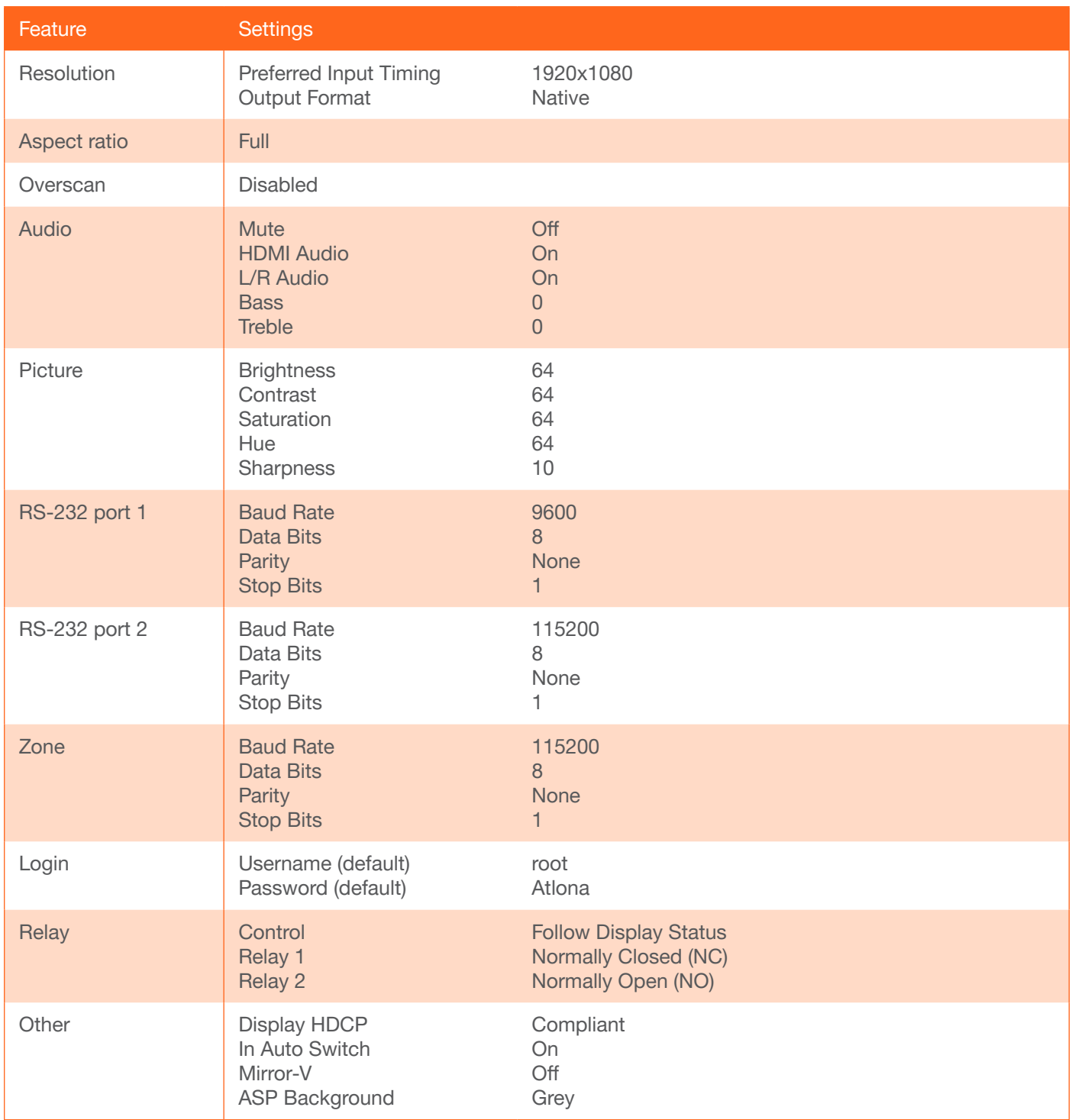

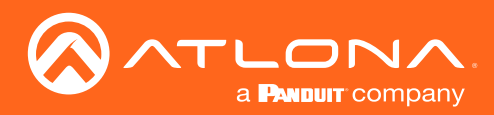

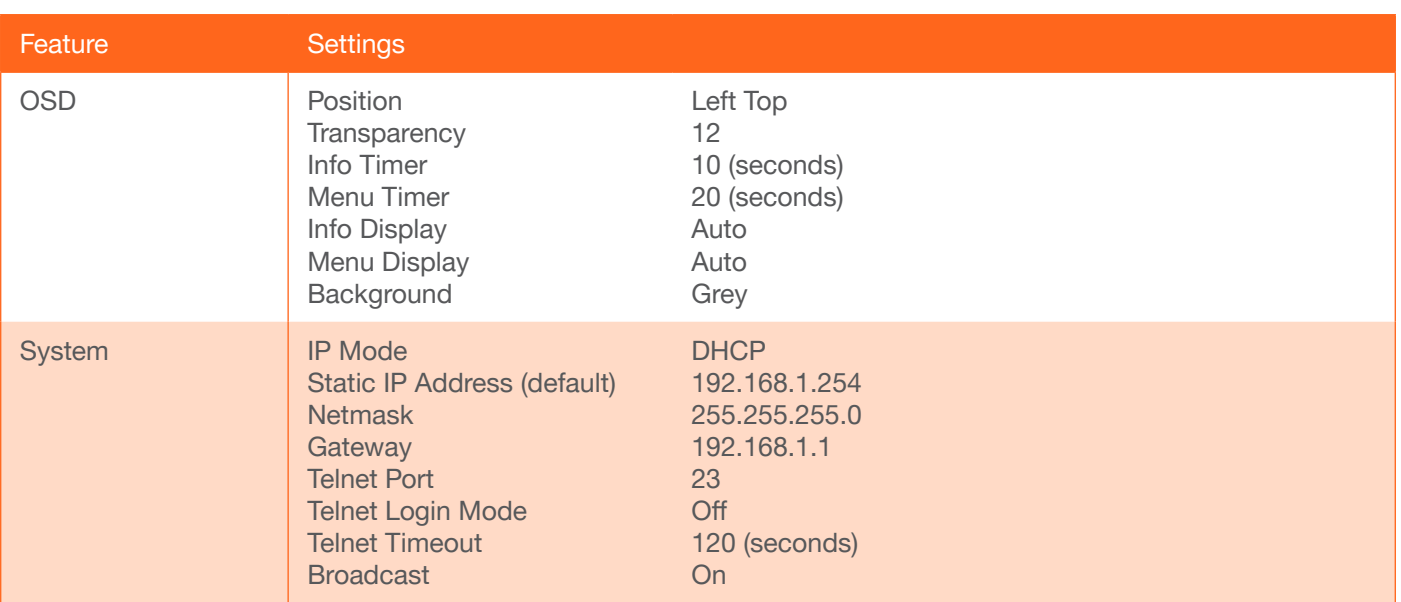

<span id="page-37-0"></span>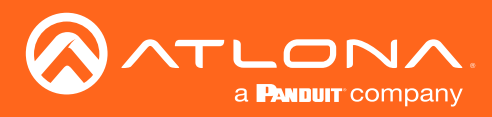

## **Specifications**

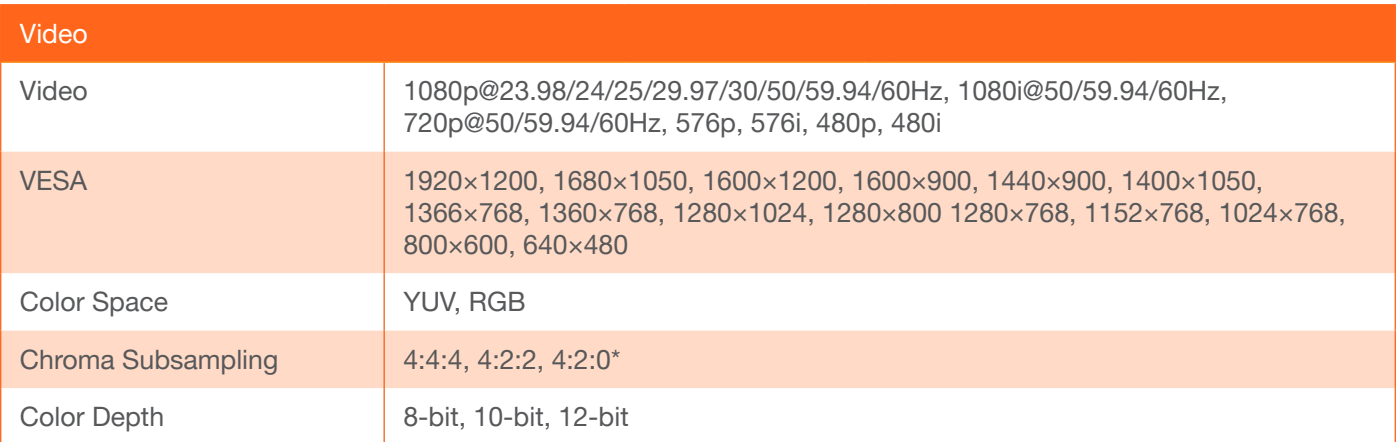

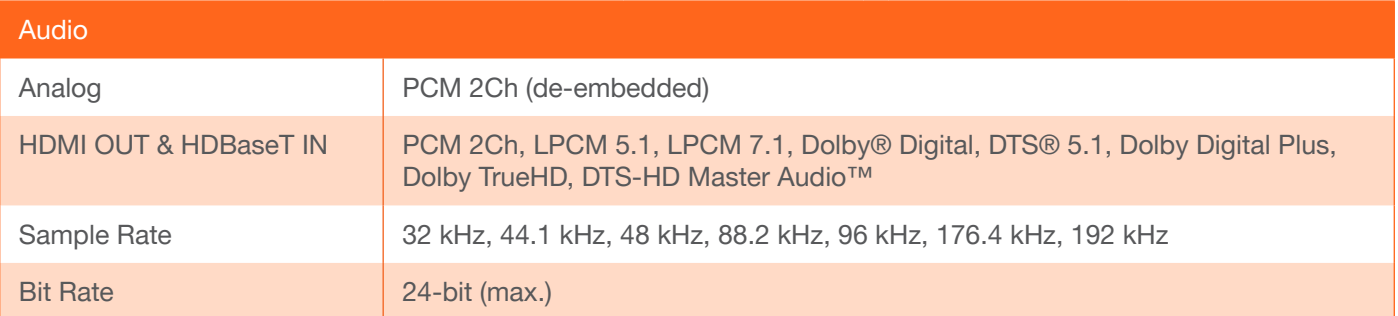

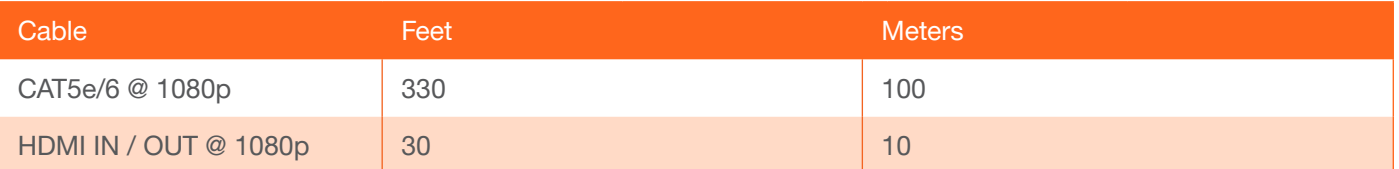

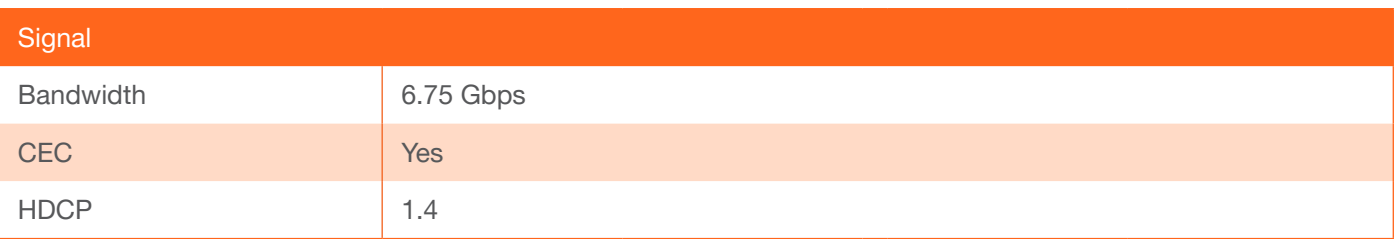

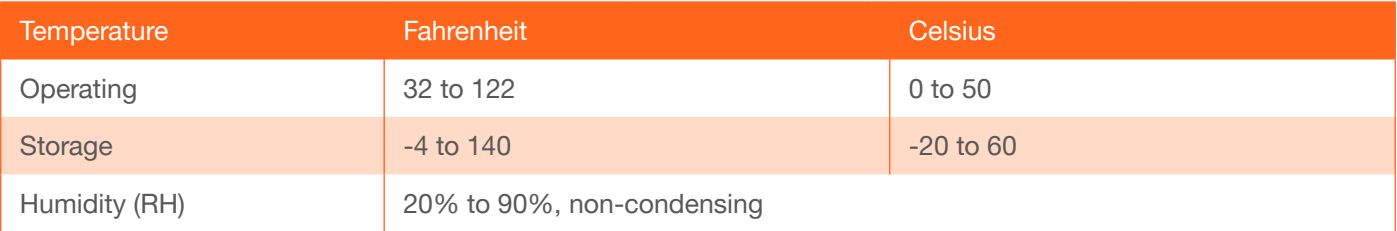

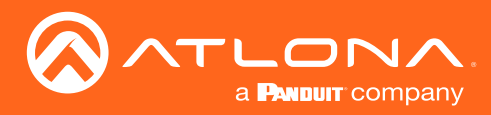

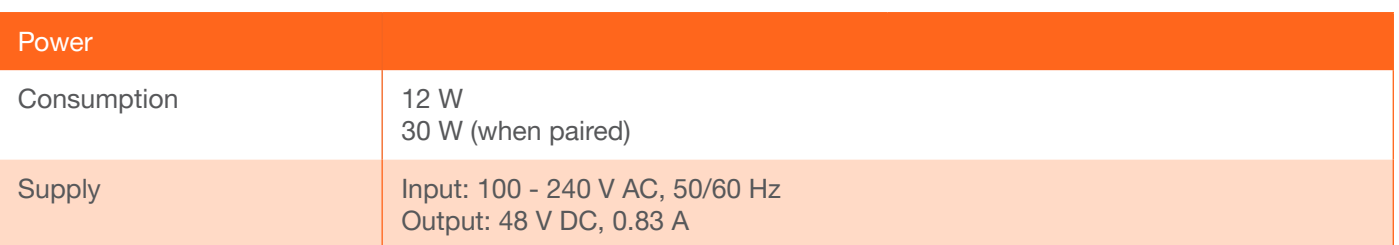

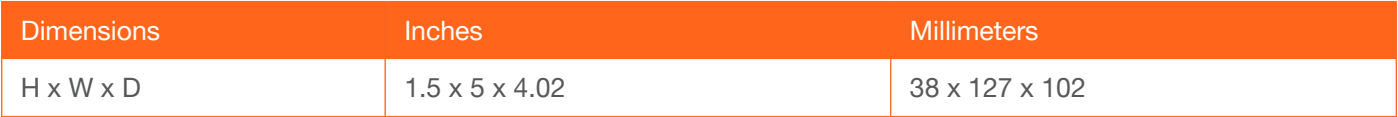

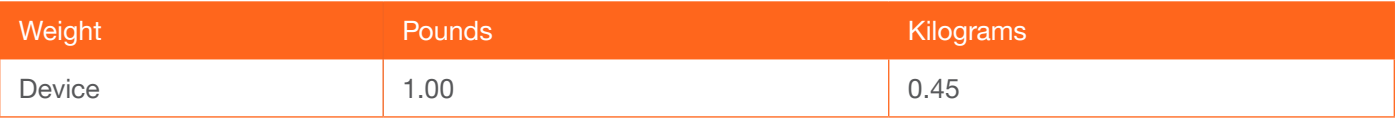

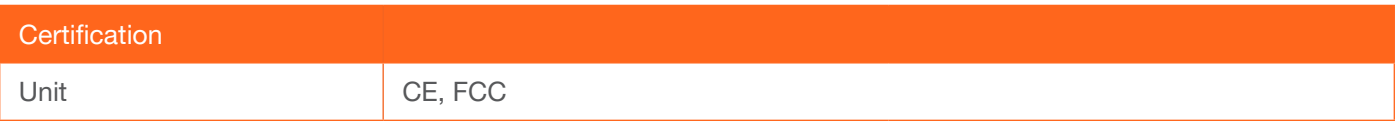

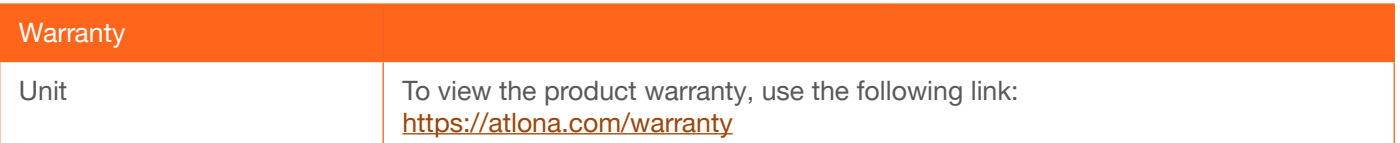

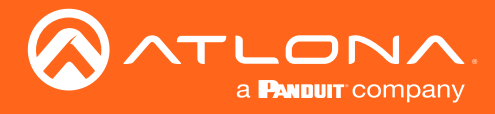

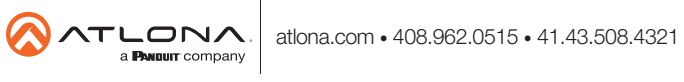